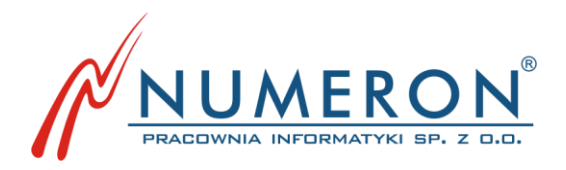

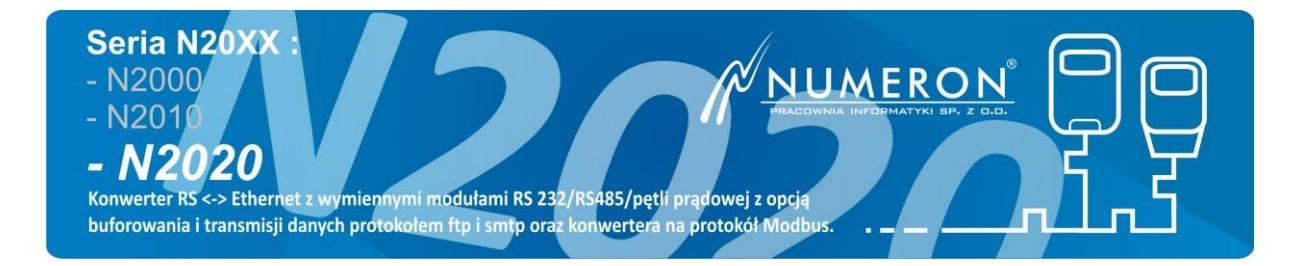

# **N2020**

# Instrukcja użytkownika

wydanie II

Grudzień 2023

42-202 Częstochowa ul. Wały Dwernickiego 117/121 tel. +48 34 361 00 86 fax +48 34 366 50 03 e-mail: numeron@numeron.pl www.numeron.pl NIP 573-24-67-438 IDS 151976882 KRS 0000145850 Pracownia Informatyki NUMERON Sp. z o.o.

#### **Historia zmian**

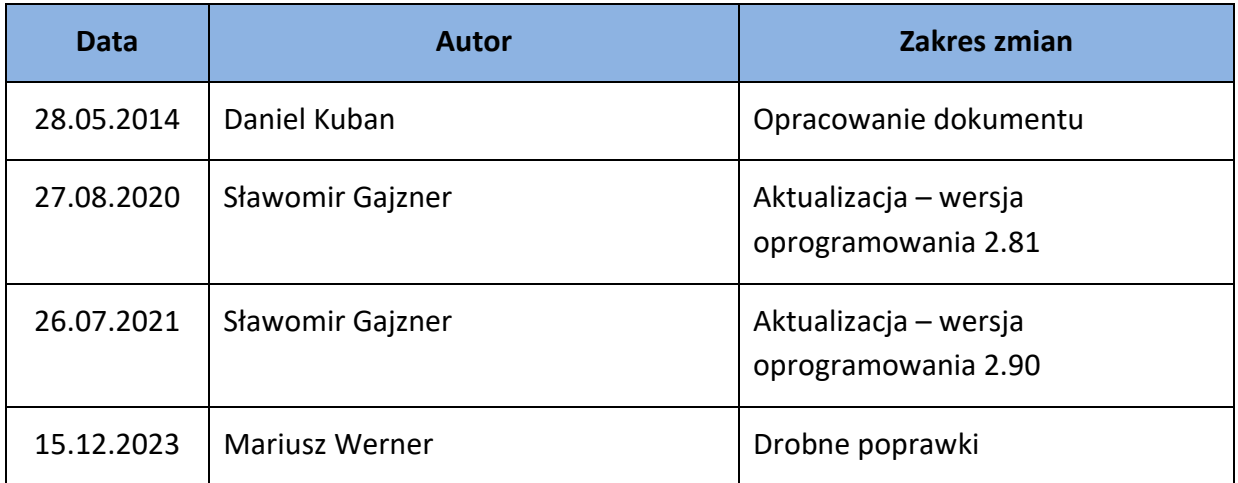

NUMERON Sp. z o.o. Wszystkie prawa zastrzeżone Znaki firmowe oraz towarowe użyte w opracowaniu są prawną własnością ich właścicieli.

# **Spis Treści**

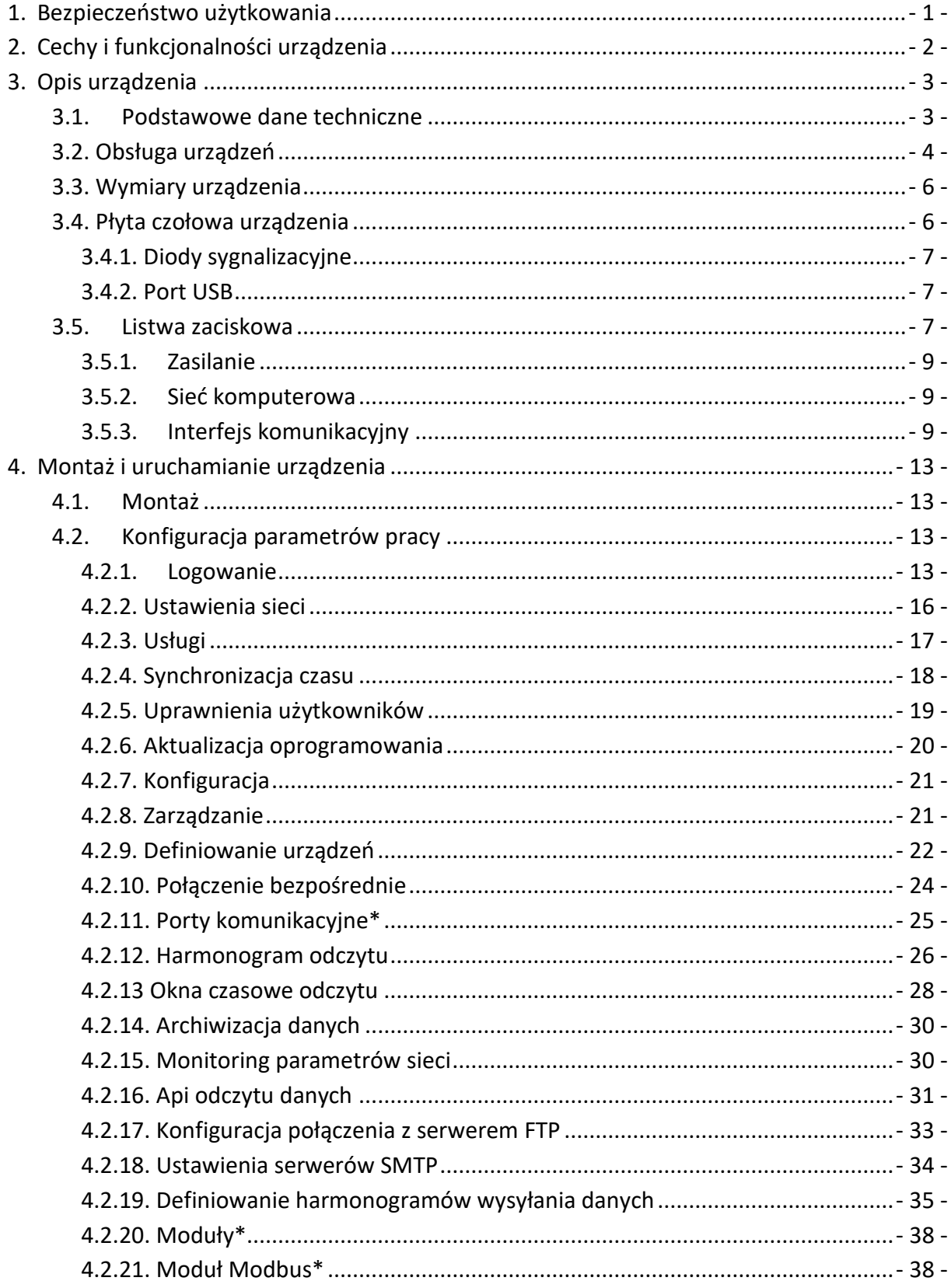

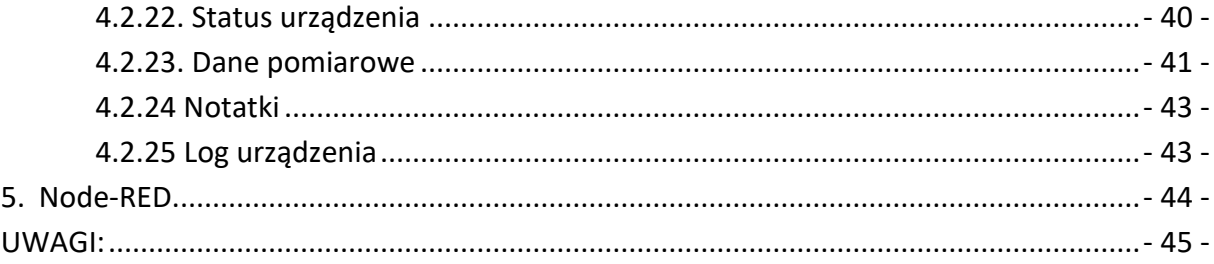

## <span id="page-4-0"></span>**1. Bezpieczeństwo użytkowania**

Urządzenie zostało zaprojektowane i wyprodukowane z najwyższą starannością o bezpieczeństwo osób instalujących i użytkujących. Dla zapewnienia bezpieczeństwa pracy, należy stosować się do wszelkich wskazań zawartych w tej instrukcji jak i instrukcjach obsługi urządzeń towarzyszących.

- Przed rozpoczęciem pracy z urządzeniem należy zapoznać się z jego instrukcją obsługi.
- Urządzenia elektryczne powinny być przechowywane i użytkowane w miejscach suchych, bez dostępu wody.
- Do pracy z urządzeniami elektrycznymi należy używać przeznaczonych do tego izolowanych narzędzi.
- Użytkując urządzenia elektryczne nie dotykaj gołymi rękami nieizolowanych części odbiornika.
- Zabrania się dokonywania wszelkich napraw urządzeń elektrycznych, gdy urządzenie znajduje się pod napięciem.
- W celu ochrony urządzenia przed skutkami wyładowań atmosferycznych zaleca się zabezpieczenie jego obwodów ogranicznikami przeciwprzepięciowymi.
- Nie należy instalować urządzenia w pobliżu silnych pól elektromagnetycznych.

Instalacja musi być wykonywana przez osoby posiadające odpowiednie kwalifikacje. W przypadku instalacji wymagającej wcześniejszego zatwierdzenia projektu należy przestrzegać jego zapisów.

Niedopuszczalne jest stosowanie w warunkach wymagających specjalnych obudów (pomieszczenia wilgotne i środowiska wybuchowe).

# <span id="page-5-0"></span>**2. Cechy i funkcjonalności urządzenia**

- wbudowany system operacyjny Linux Debian,
- wewnętrzny karta pamięci o pojemności min. 8GB,
- dostęp do urządzenia poprzez:
	- − sieć Ethernet 10/100
- opcja konwertera ETH/RS232(RS485, CLO-pętla prądowa TTY, M-Bus),
- jeden interfejs odczytowy (np. RS485, CLO lub RS232),
- obsługa głowic optycznych USB,
- odczyt urządzeń różnych typów i różnych producentów,
- możliwość tworzenia wirtualnych portów szeregowych,
- prezentacja danych za pomocą interfejsu Node-RED (https://nodered.org/),
- prezentacja danych na stronie www (dane bieżące z liczników energii elektrycznej),
- odczyt do 31 urządzeń, mogą być różnych typów i różnych producentów,
- definiowanie harmonogramów odczytowych, charakteryzujących się takimi parametrami jak:
	- − typ odczytu: pełny, rozliczeniowy, online
	- − liczba odczytywanych dni profilu: 1…60 dni
	- − interwał odczytu danych:
		- − codziennie o określonych godzinach
		- − w określonych dniach
		- − co ustaloną liczbę godzin
		- − interwał odczytu danych chwilowych (online)
- zdefiniowanie odczytywanych danych chwilowych,
- definiowanie harmonogramów zdarzeń takich jak:
	- − zanik napięcia
	- − powrót napięcia
	- − zanik transmisji
	- − powrót transmisji
- zapis danych w formacie PTPiREE,
- wysyłanie odczytanych danych za pomocą poczty elektronicznej,
- wysyłanie odczytanych danych na serwer FTP (FTPS, SFTP),
- udostępnianie danych pomiarowych w formie mapy Modbus.\*\*

# <span id="page-6-0"></span>**3. Opis urządzenia**

# <span id="page-6-1"></span>**3.1. Podstawowe dane techniczne**

#### **Tabela 3.1. Podstawowe dane techniczne**

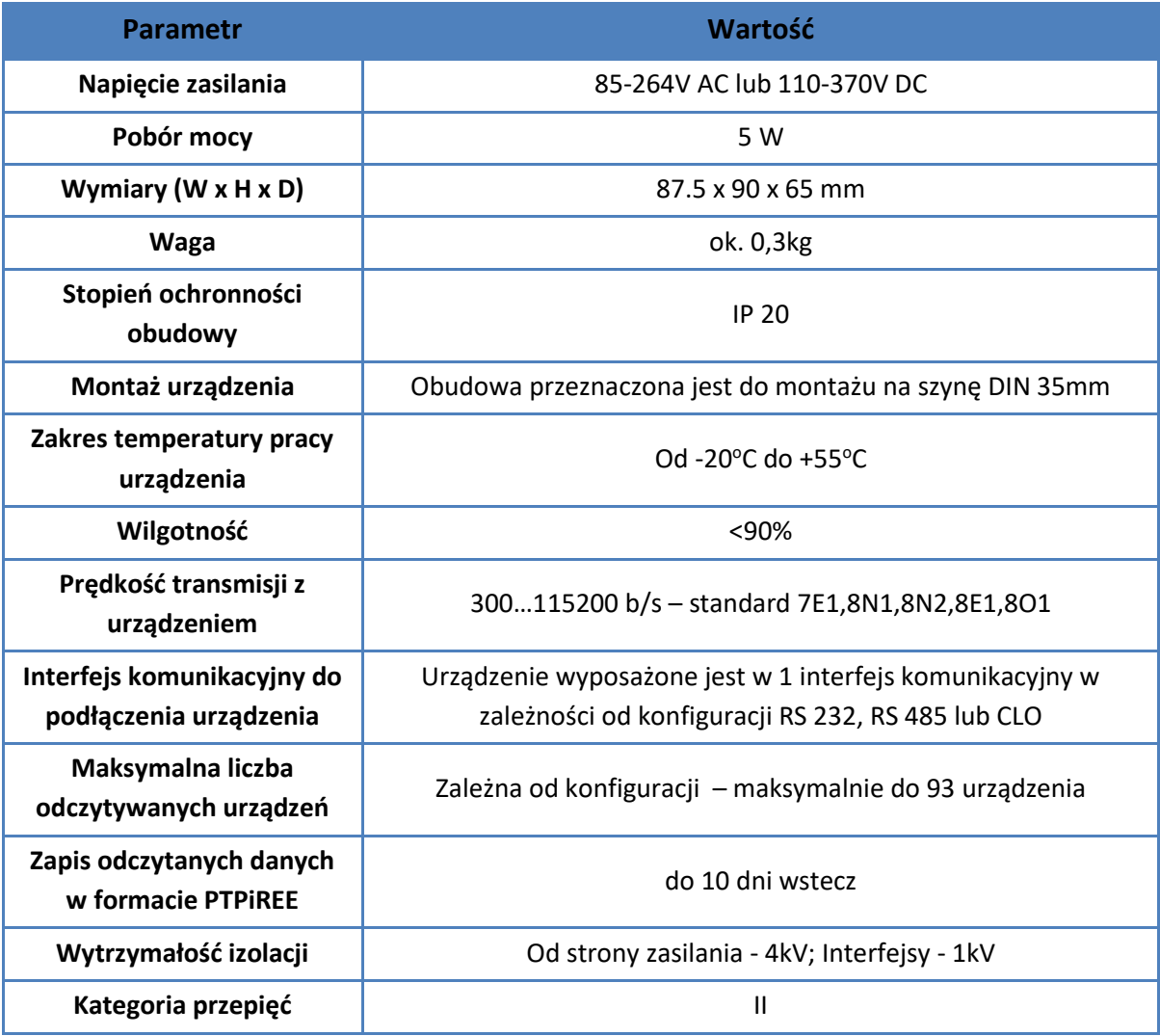

# <span id="page-7-0"></span>**3.2. Obsługa urządzeń**

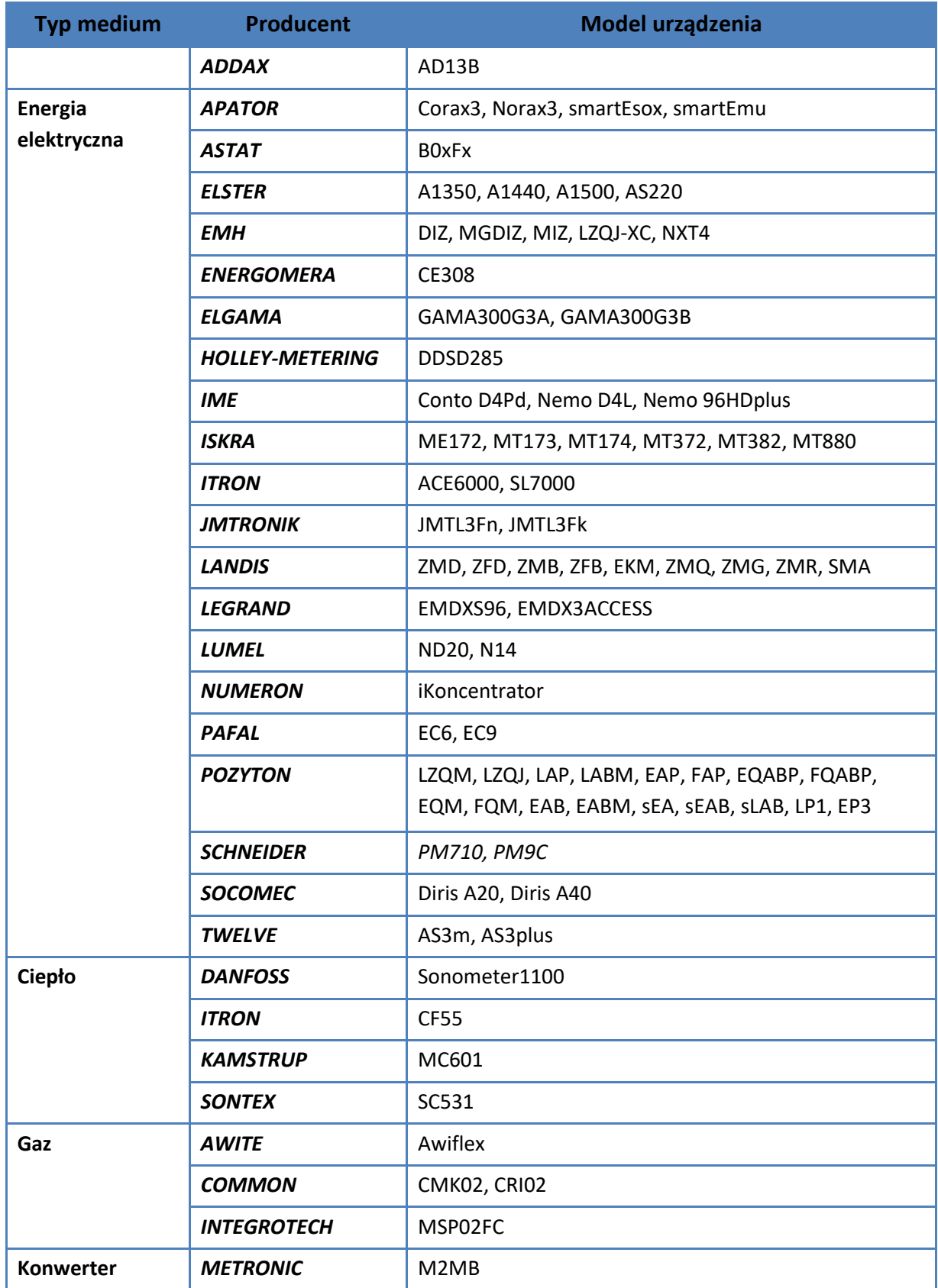

# **Tabela 3.2. Współpraca z urządzeniami**

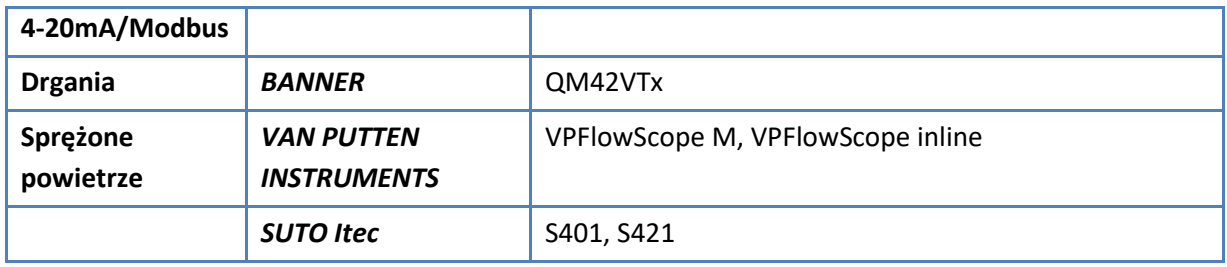

#### <span id="page-9-0"></span>**3.3. Wymiary urządzenia**

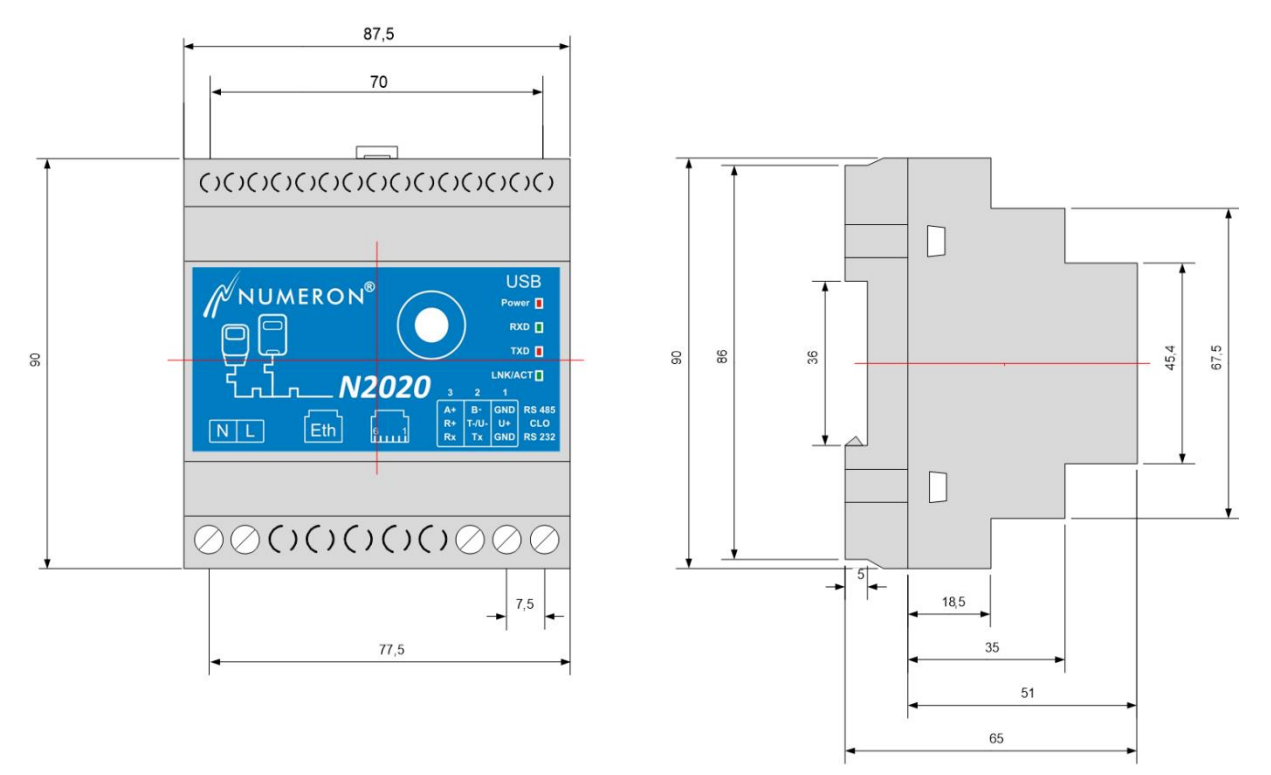

*Rys. 3.1: Wymiary urządzenia.*

# <span id="page-9-1"></span>**3.4. Płyta czołowa urządzenia**

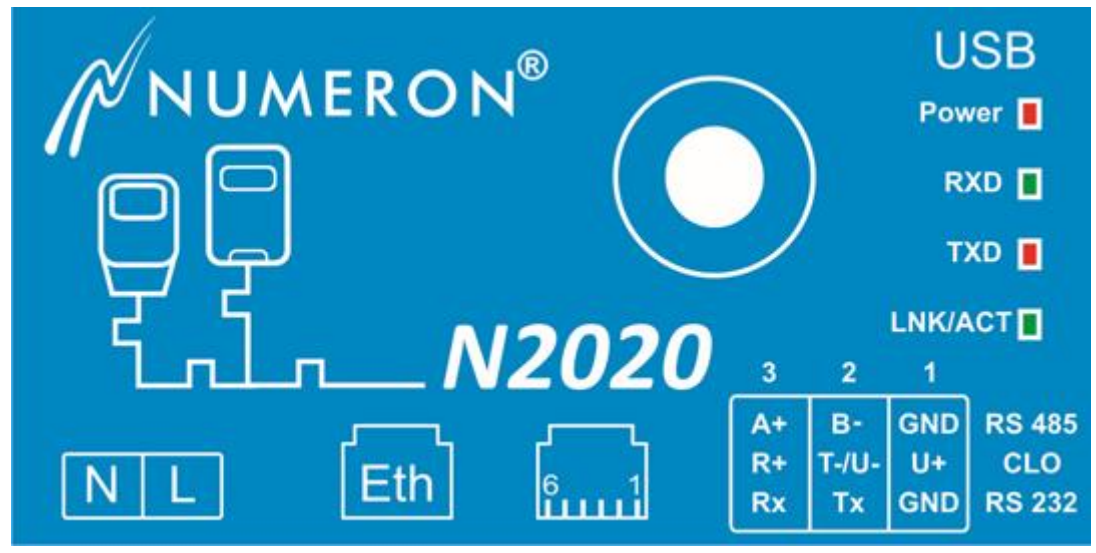

*Rys. 3.2: Widok elewacji.*

#### <span id="page-10-0"></span>**3.4.1. Diody sygnalizacyjne**

Znajdujące się na elewacji urządzenia N2020 diody sygnalizacyjne informują o trybie pracy urządzenia.

 *Tabela 3.3 Diody sygnalizacyjne*

| Symbol diody | <b>Opis</b>                                                        |
|--------------|--------------------------------------------------------------------|
| <b>Power</b> | sygnalizuje zasilanie urządzenia                                   |
| RXD / TXD    | sygnalizacja transmisji danych interfejsu urządzenia               |
| LINK/ACT     | dioda sygnalizuje połączenie z siecią komputerową, miganie oznacza |
|              | transmisję danych                                                  |

#### <span id="page-10-1"></span>**3.4.2. Port USB**

Port USB 2.0 (Host) służy do podłączenia dodatkowego interfejsu komunikacyjnego np. głowicy optycznej.

#### <span id="page-10-2"></span>**3.5. Listwa zaciskowa**

Szczegółowy opis zacisków urządzenia, znajduje się na elewacji.

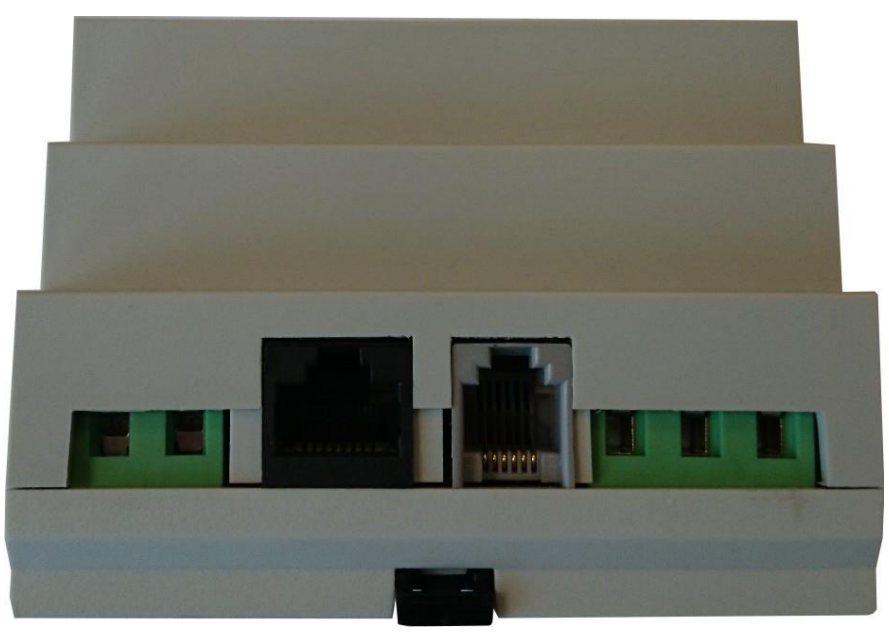

*Rys. 3.3: Widok listwy zaciskowej.*

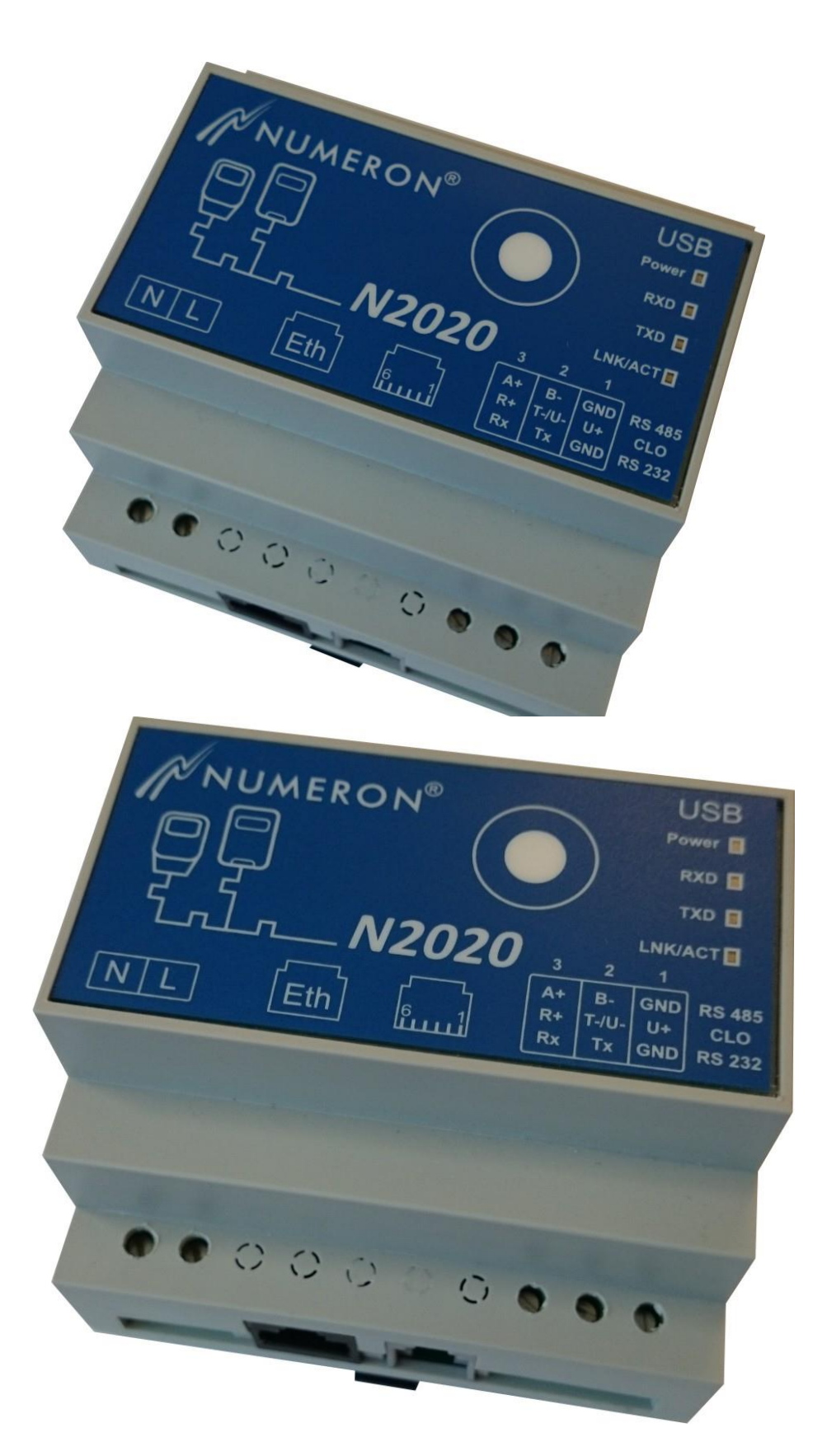

*Rys. 3.4: Wygląd urządzenia.*

#### <span id="page-12-0"></span>**3.5.1. Zasilanie**

Urządzenie może być zasilane napięciem zmiennym lub stałym o wartości od 85-264V AC lub 110-370V DC.

| Zasilanie |  |
|-----------|--|
|           |  |

*Rys. 3.5: Schemat złącza zasilającego.*

#### <span id="page-12-1"></span>**3.5.2. Sieć komputerowa**

Podłączenie urządzenia do sieci komputerowej Ethernet 10/100Mbps wykonano poprzez wtyk typu RJ45.

#### <span id="page-12-2"></span>**3.5.3. Interfejs komunikacyjny**

N2020 posiada dwa wewnętrznie połączone ze sobą złącza komunikacyjne: trój zaciskowe złącze oraz RJ12 (sposób podłączenia przedstawiony jest na elewacji urządzenia). W urządzeniu możemy zamontować jeden z poniżej wymienionych interfejsów w dowolnej konfiguracji zamówionej przez klienta.

#### **3.5.4. Moduł pętli prądowej CLO**

Wykorzystywany jest do odczytu urządzeń wyposażonych w interfejs pętli prądowej. Do interfejsu pętli prądowej można podłączyć jednocześnie do 4 liczników. Standardowym trybem pracy jest układ dwuprzewodowy.

Oznaczenie zacisków:

- odbiornik pętli (R+)
- nadajnik pętli (T-/U-)
- źródło prądowe (U+)

#### **Tabela 1.4 Sposób podłączenia pętli prądowej:**

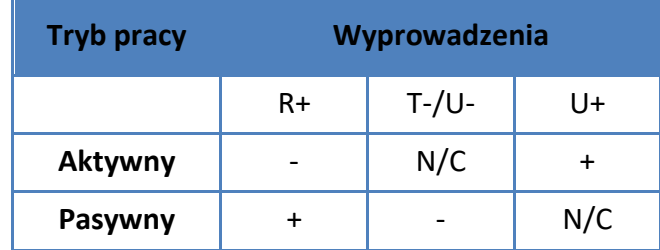

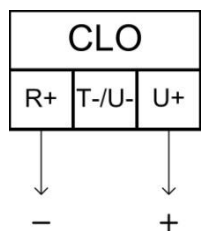

*Rys. 3.6: Schemat podłączenia do urządzeń pętlą prądową.*

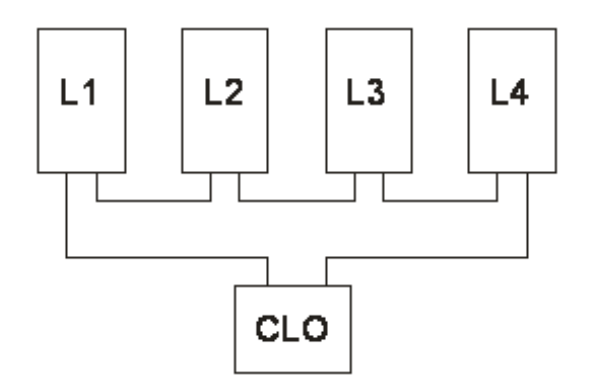

*Rys 3.7. Przykład podłączenia urządzeń poprzez interfejs CLO*

#### **3.5.5. Interfejs RS485**

Wykorzystywany jest do odczytu urządzeń wyposażonych w interfejs RS485, umożliwia podłączenie do 31 urządzeń (31 jednostek obciążeniowych UL). Interfejs ten posiada 3 zaciski oznaczone A+, B-, GND. Może pracować w trybie 2 lub 3 przewodowym. Należy pamiętać, że przy znacznych odległościach i wysokich prędkościach transmisji należy zamontować Terminator (zazwyczaj rezystor o wartości 120Ω) na obu końcach magistrali. Maksymalna odległość pomiędzy urządzeniem Master oraz Slave może wynosić nawet 1200 metrów. Zalecany kabel to para skręconych przewodów 2x0,2mm².

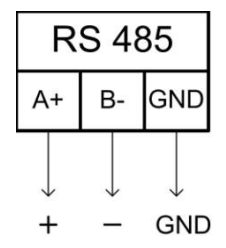

*Rys. 3.8: Schemat podłączenia do urządzeń interfejsem RS485.*

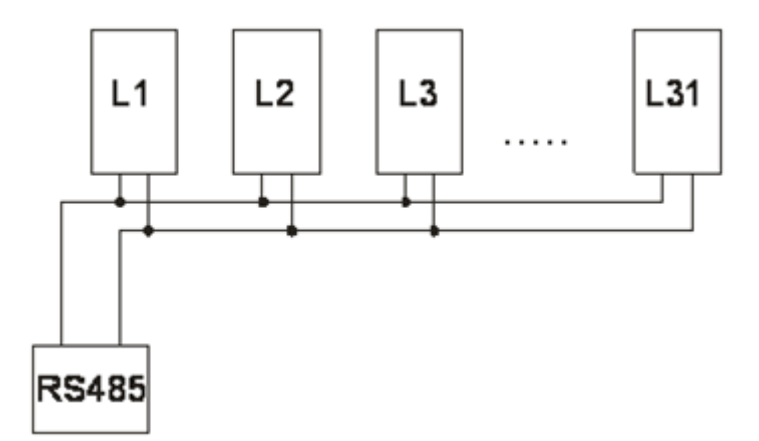

*Rys.3.9. Przykład podłączenia urządzeń poprzez interfejs RS 485*

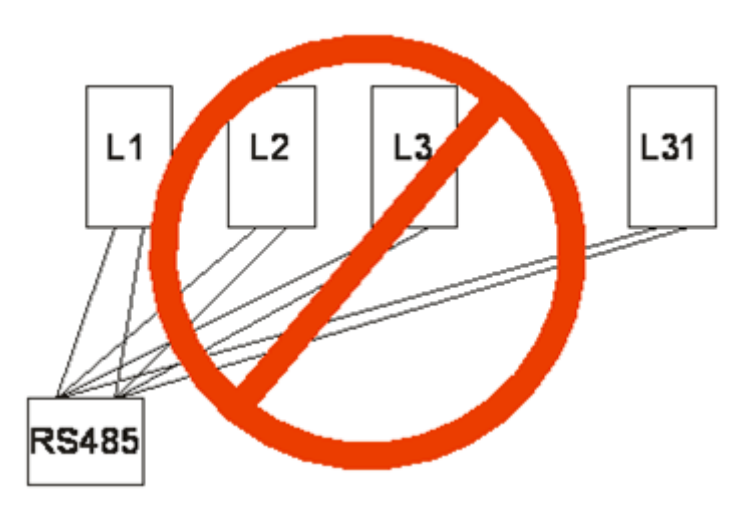

*Rys.3.10. Przykład nieprawidłowego podłączenia*

#### **3.5.6. Interfejs RS232**

Wykorzystywany jest do odczytu urządzeń wyposażonych w interfejs RS232 i umożliwia podłączenie jednego licznika.

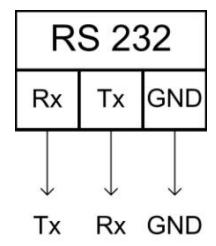

*Rys. 3.11: Schemat podłączenia do urządzeń interfejsem RS232.*

#### **Tabela 3.5. Parametry interfejsu RS232**

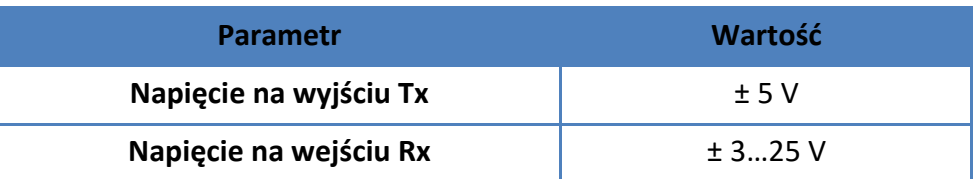

#### **3.5.7. Interfejs M-Bus**

Interfejs wykorzystywany do przesyłania wskazań z [mierników](http://pl.wikipedia.org/wiki/Miernik) np. [gazomierzy,](http://pl.wikipedia.org/wiki/Gazomierz) [liczników](http://pl.wikipedia.org/wiki/Licznik_energii_elektrycznej)  [energii elektrycznej,](http://pl.wikipedia.org/wiki/Licznik_energii_elektrycznej) [przyrządów pomiarowych](http://pl.wikipedia.org/wiki/Przyrz%C4%85dy_pomiarowe) automatyki w przemyśle. Protokół transmisji M-Bus jest zgodny z normą PN-EN 1434. Obsługa maksymalnie 3 urządzeń. Dla trzech urządzeń i przewodów o przekroju 0,5mm² maksymalna długość kabla wynosi ok. 1,5km.

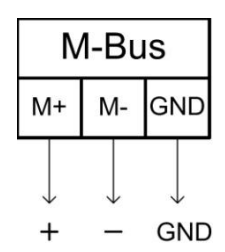

*Rys. 3.12: Schemat podłączenia do urządzeń interfejsem M-Bus.*

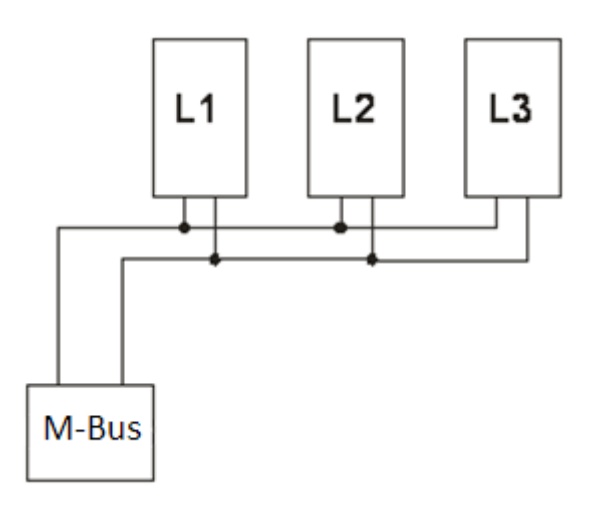

*Rys. 3.13. Przykład podłączenia urządzeń poprzez interfejs M-Bus*

#### **Tabela 3.6. Parametry interfejsu M-Bus:**

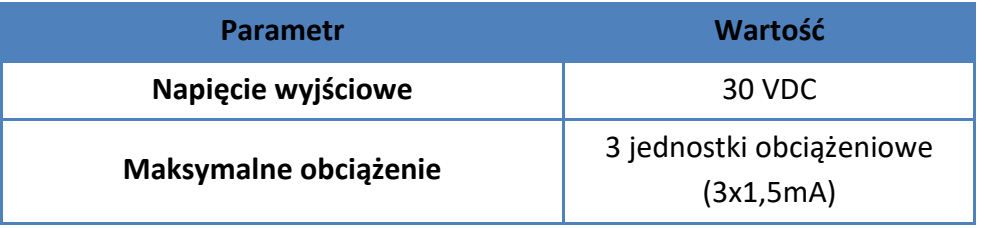

# <span id="page-16-1"></span><span id="page-16-0"></span>**4. Montaż i uruchamianie urządzenia**

#### **4.1. Montaż**

#### *i* UWAGA:

*Wszelkie podłączenia elektryczne do urządzenia N2020 należy wykonywać po wcześniejszym odłączeniu go od zasilania.*

Urządzenie N2020 sprzedawane jest w obudowie przeznaczonej do montażu na szynę typu DIN 35mm.

Po zamontowaniu urządzenia w miejscu przeznaczenia, należy podłączyć interfejs zgodnie z opisami z rozdziału "[Listwa zaciskowa](#page-10-2)" i na elewacji.

Przekroje przewodów jakie mogą być podłączane do poszczególnych zacisków śrubowych:

- $-$  zasilanie 0,75mm<sup>2</sup> 2,5mm<sup>2</sup>
- pozostałe zaciski 0,14mm² 1,5mm²

W celu podłączenia przewodu do zacisku śrubowego izolacje przewodu należy usunąć na długości 7mm. Zalecana wartość zabezpieczenia obwodu zasilania to 6A.

<span id="page-16-2"></span>Po zakończeniu prac podłączeniowych włączamy urządzenie N2020 do zasilania.

#### **4.2. Konfiguracja parametrów pracy**

Konfiguracja urządzenia N2020 odbywa się poprzez jego stronę WWW z wykorzystaniem przeglądarki internetowej.

#### <span id="page-16-3"></span>**4.2.1. Logowanie**

Otwieramy przeglądarkę internetową i w polu "adres" wpisujemy adres IP naszego urządzenia.

Domyślne adresy IP - ustawione fabrycznie w urządzeniu to:

#### • **LAN – 192.168.1.140**

Jeżeli domyślne ustawienia adresu IP zostały wcześniej zmienione można je przywrócić. W tym celu należy włączyć urządzenie przytrzymując jednocześnie wciśnięty "przycisk serwisowy"(zdjęcie poniżej) znajdujący się na elewacji urządzenia N2020 przez ok. 2 min.

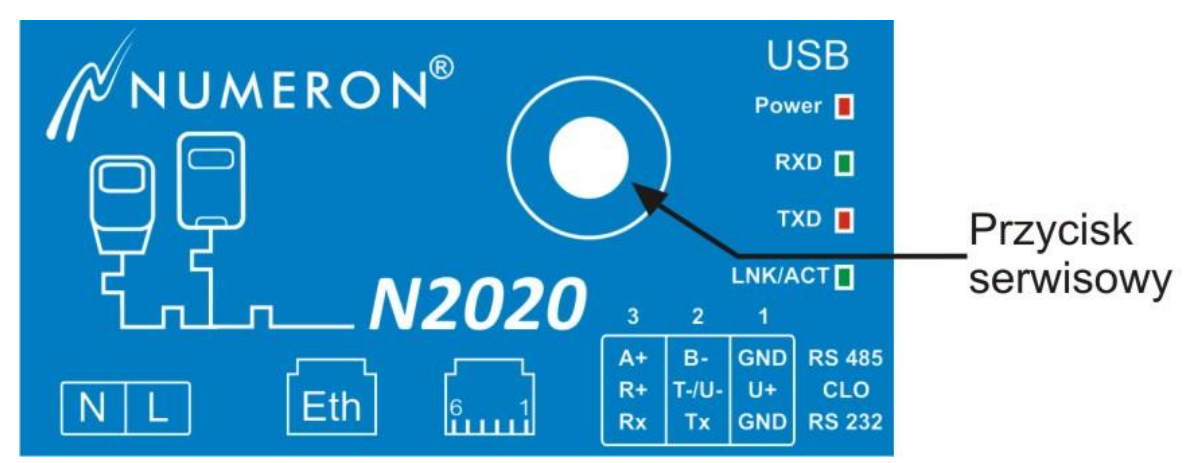

*Rys. 4.1: Lokalizacja przycisku serwisowego na elewacji urządzenia.*

Po wpisaniu poprawnego adresu IP i wciśnięciu ENTER w przeglądarce wyświetli się strona logowania do urządzenia N2020.

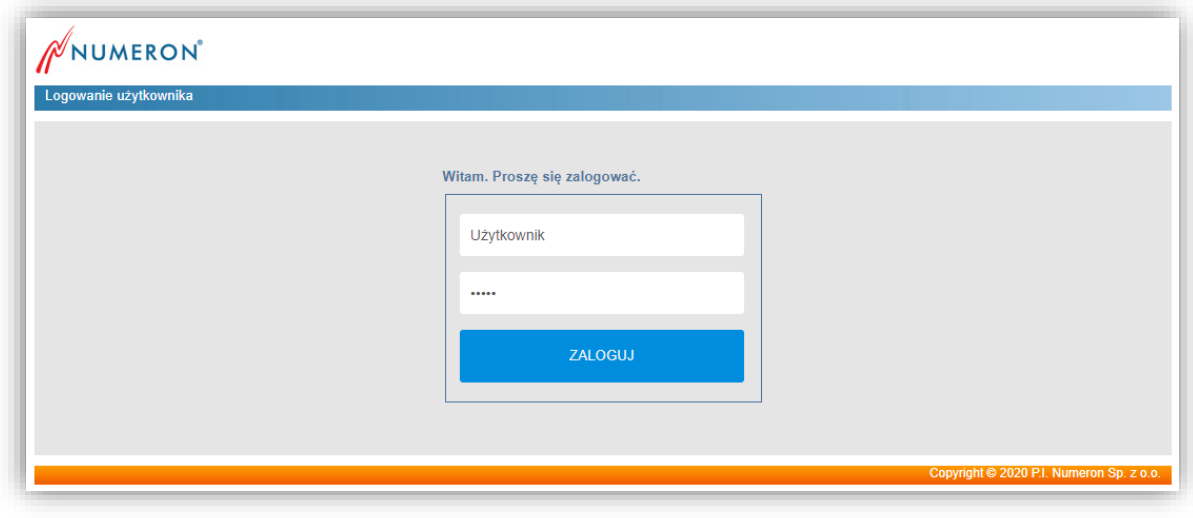

*Rys. 4.2: Okno logowania do urządzenia.*

Użytkownik zostanie poproszony o podanie loginu i hasła. Domyślne parametry to:

nazwa użytkownika/ login: **admin**

hasło: **adm**

Po poprawnym wpisaniu i zatwierdzeniu hasła, zostanie wyświetlona strona główna przedstawiona poniżej.

W sytuacji pozostawienia zalogowanego użytkownika, urządzenie automatycznie wyloguje użytkownika po czasie 15 minut.

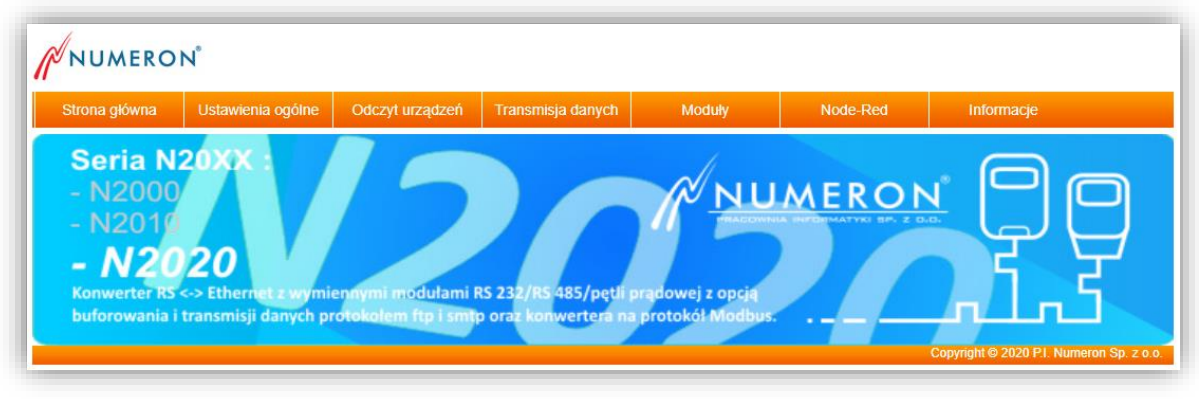

*Rys. 4.3: Strona WWW urządzenia.*

Na stronie głównej w prawym górnym rogu znajduje się informacja o wersji urządzenia, natomiast poniżej menu służące do nawigacji po zakładkach służących do ustawiania parametrów urządzenia N2020. Menu zostało podzielone na zakładki, które zawierają linki do poszczególnych stron konfiguracyjnych.

#### <span id="page-19-0"></span>**4.2.2. Ustawienia sieci**

W celu podłączenia urządzenia N2020 z siecią komputerową wymagana jest konfiguracja parametrów sieci LAN. Należy z menu na stronie WWW urządzenia wybrać "Ustawienia ogólne" -> "Ustawienia sieci" i otwieramy stronę pokazaną poniżej.

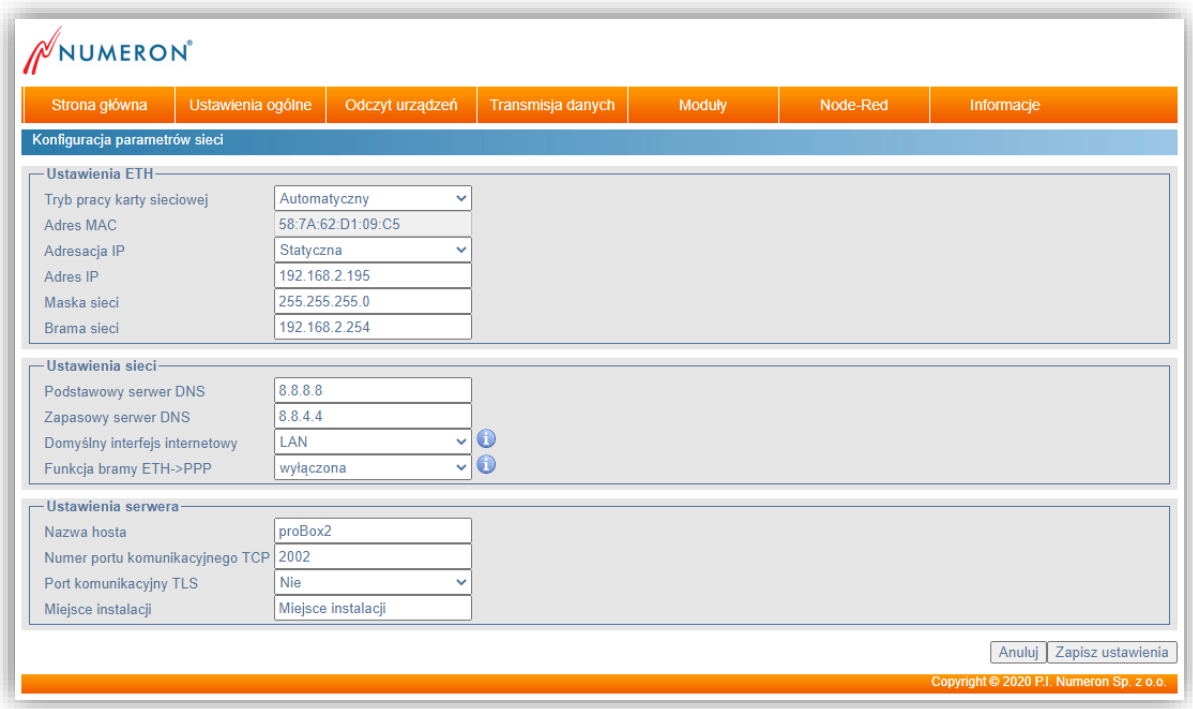

*Rys.4.4: Strona WWW – Konfiguracja parametrów sieci.*

Konfigurując ustawienia sieci LAN należy podać adres IP oraz maskę podsieci. Natomiast, jeżeli urządzenie ma mieć dostęp do Internetu (np. aby wysłać pocztę), należy dodatkowo wpisać bramę sieci oraz adresy DNS.

W polu "Domyślny interfejs internetowy" należy wskazać, poprzez który interfejs urządzenie będzie wysyłać dane, do wyboru sieć LAN.

W/w informacje można uzyskać od lokalnego administratora sieci komputerowej lub informatyka.

Ponadto na przedstawionej powyżej stronie możemy dodatkowo ustawić:

**Ustawienia serwera** to parametry, które pomogą zidentyfikować urządzenie N2020 w sieci komputerowej, oraz służą do odczytu danych. Port komunikacyjny może być szyfrowany TLSv1.2. Certyfikaty są generowane przez urządzenie co określony czas.

#### <span id="page-20-0"></span>**4.2.3. Usługi**

W celach bezpieczeństwa w urządzeniu jest możliwość wyłączenia usług sieciowych które nie będą potrzebne w czasie korzystania z urządzenia. Do tego celu służy strona "Ustawienia ogólne -> Usługi"

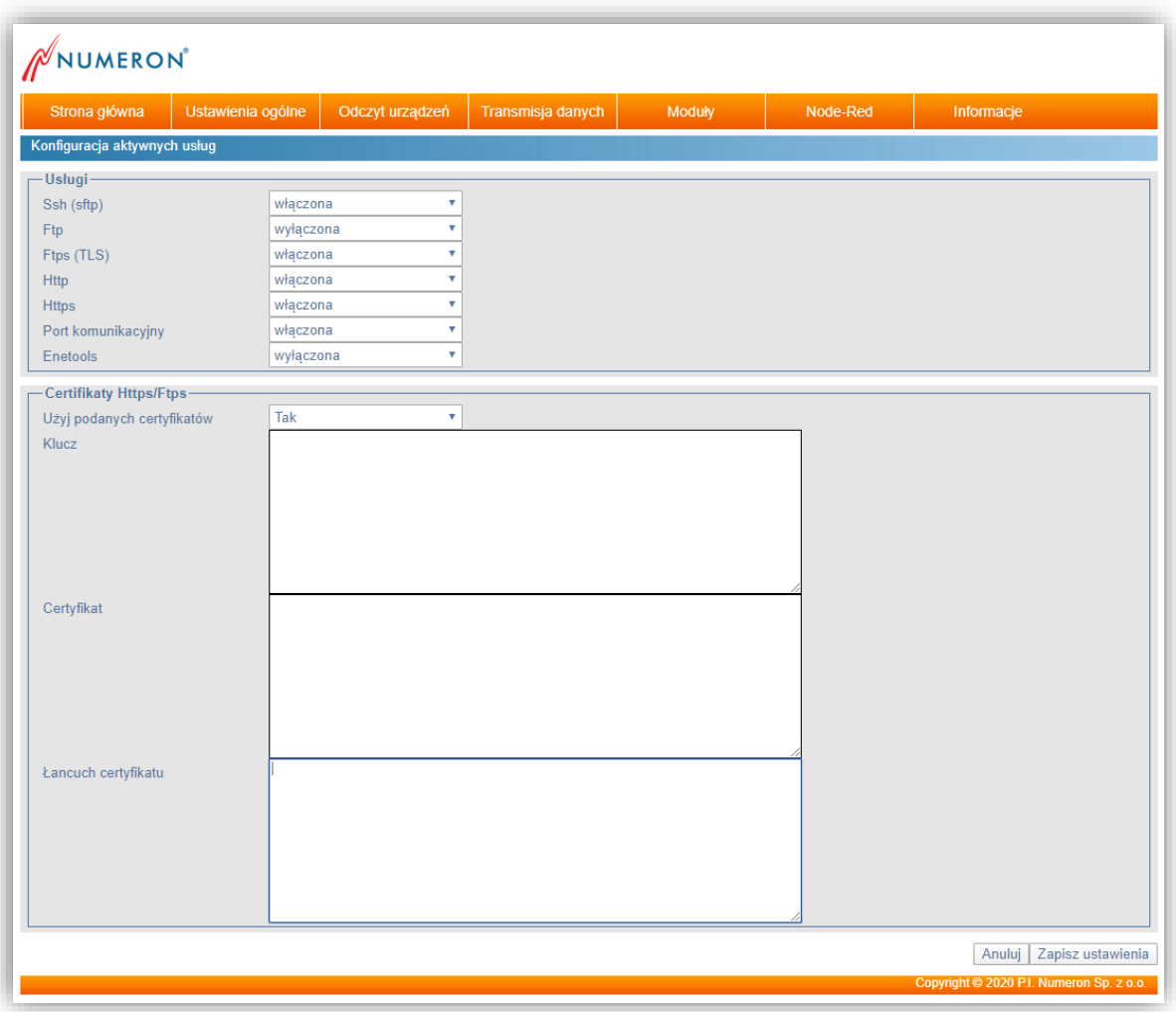

*Rys.4.5: Strona WWW – Usługi.*

Objaśnienie usług:

- **SSH (SFTP)** port TCP 22, usługa serwera SFTP do udostępniania odczytanych plików,
- **FTP/FTPS** port TCP 21, usługa serwera FTP/FTPS do udostępniania odczytach plików,
- **HTTPS** port TCP 443, dostęp do urządzenia poprzez bezpieczne połączenie http,
- **Port komunikacyjny** dostęp do urządzenia na zdefiniowanych na stronie "Ustawienia ogólne -> Ustawienia sieci" porcie komunikacyjnych, służy do odczytu danych przez system informatyczne,
- **Enetools**  port UDP 8101, usługa odnajdywania w sieci urządzeń za pomocą oprogramowania Enetools.

Certyfikaty Https/Ftps:

Urządzenie umożliwia wprowadzenie własnego klucza i certyfikatu dla serwera https i ftps.

W tym celu należy w opcji **Użyj podanych certyfikatów** wybrać **Tak**, w innym przypadku certyfikaty będę generowana automatycznie przez urządzenie co określony czas (3 miesiące).

#### <span id="page-21-0"></span>**4.2.4. Synchronizacja czasu**

Wszystkie harmonogramy odczytowe jak i wysyłające dane bazują na czasie ustawionym w urządzeniu, w związku z tym prawidłowe ustawienie parametrów synchronizacji odgrywa znaczącą rolę i ma wpływ na prawidłowe działanie całego urządzenia N2020.

Aby skonfigurować ustawienia synchronizacji czasu należy wybrać: "Ustawienia ogólne" -> "Ustawienia synchronizacii".

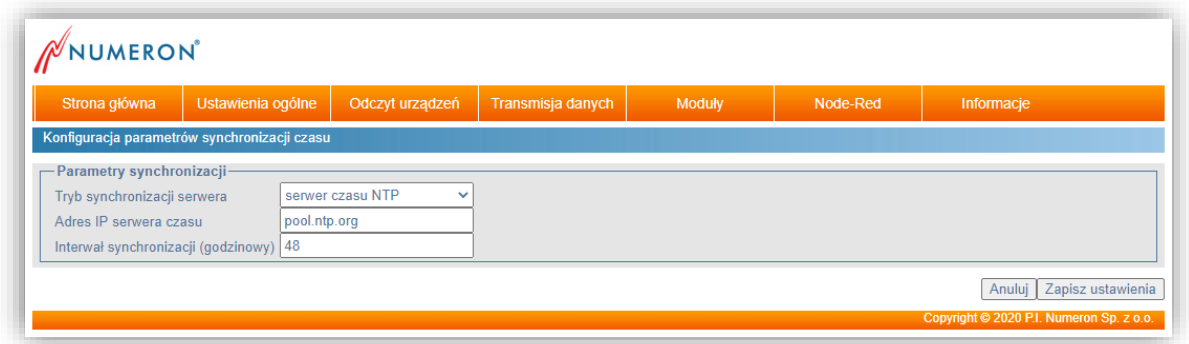

*Rys. 4.6: Strona WWW – Synchronizacja czasu.*

Synchronizacja urządzenia N2020 może odbywać się w jednym z kilku trybów, czas może być pobrany:

- z serwera czasu NTP, przy czym należy podać adres IP serwera,
- z odczytywanego urządzenia (przy czym konieczne jest ustawienie odpowiedniego harmonogramu odczytowego danych online),
- z opcjonalnego modułu synchronizacji czasu GPS, należy podać, na którym wyjściu jest zamontowany moduł GPS,
- z wskazanego serwera HTTP.

W urządzeniu N2020 można także zamontować moduł wyjść dwustanowych i ustawić na jednym z jego wyjść dwa różne co do interwału i czasu trwania parametry impulsu synchronizacji, wykorzystywanego do ustawiania czasu podłączonych do N2020 urządzeń (moduł ten jest konfigurowany na etapie produkcji urządzenia na życzenie klienta).

#### **UWAGA**:

*W przypadku, gdy oba wyjścia synchronizacji są aktywne najpierw wygenerowany zostanie impuls synchronizacji na wyjściu pierwszym, a następnie na wyjściu drugim.*

#### <span id="page-22-0"></span>**4.2.5. Uprawnienia użytkowników**

Dostęp do wewnętrznej strony WWW, na której dokonujemy konfiguracji parametrów pracy urządzenia N2020 posiadają wyłącznie uprawnieni użytkownicy znający login i hasło.

W urządzeniu zdefiniowano dwa rodzaje kont dostępu:

- Konto administratora posiada on pełne prawa do konfiguracji urządzenia
- Konto użytkownika osoba taka może się zalogować na stronę WWW urządzenia N2020, ale nie będzie mogła konfigurować jego parametrów.

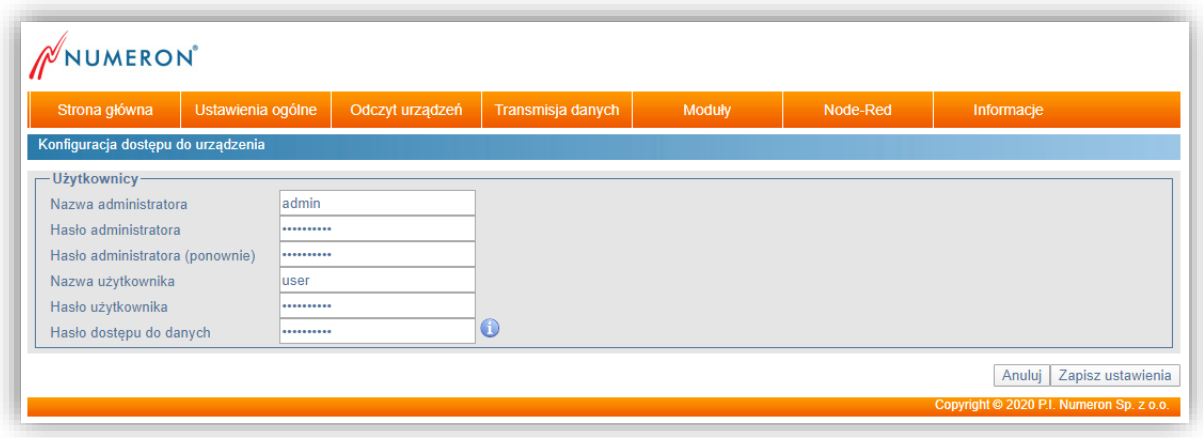

*Rys. 4.7: Strona WWW – Użytkownicy.*

W menu "Ustawienia ogólne" na zakładce "Użytkownicy" znajduje się strona, na której można zmienić domyślnie ustawione nazwy użytkowników i hasła.

Domyślne parametry to:

- Nazwa administratora admin
- Hasło administratora adm
- Nazwa użytkownika user
- Hasło użytkownika pass
- $\blacksquare$  Hasło dostępu do danych  $-$  brak

Hasło dostępu do danych określa hasło, które należy podać podczas połączenia przez port TCP.

#### <span id="page-23-0"></span>**4.2.6. Aktualizacja oprogramowania**

Na zakładce "Ustawienia ogólne" -> "Aktualizacja oprogramowania" znajdują się funkcje służące do przeprowadzenia aktualizacji oprogramowania urządzenia N2020.

Strona (zdjęcie poniżej) udostępnia dwa rodzaje aktualizacji automatyczną lub z pliku tzw. ręczną.

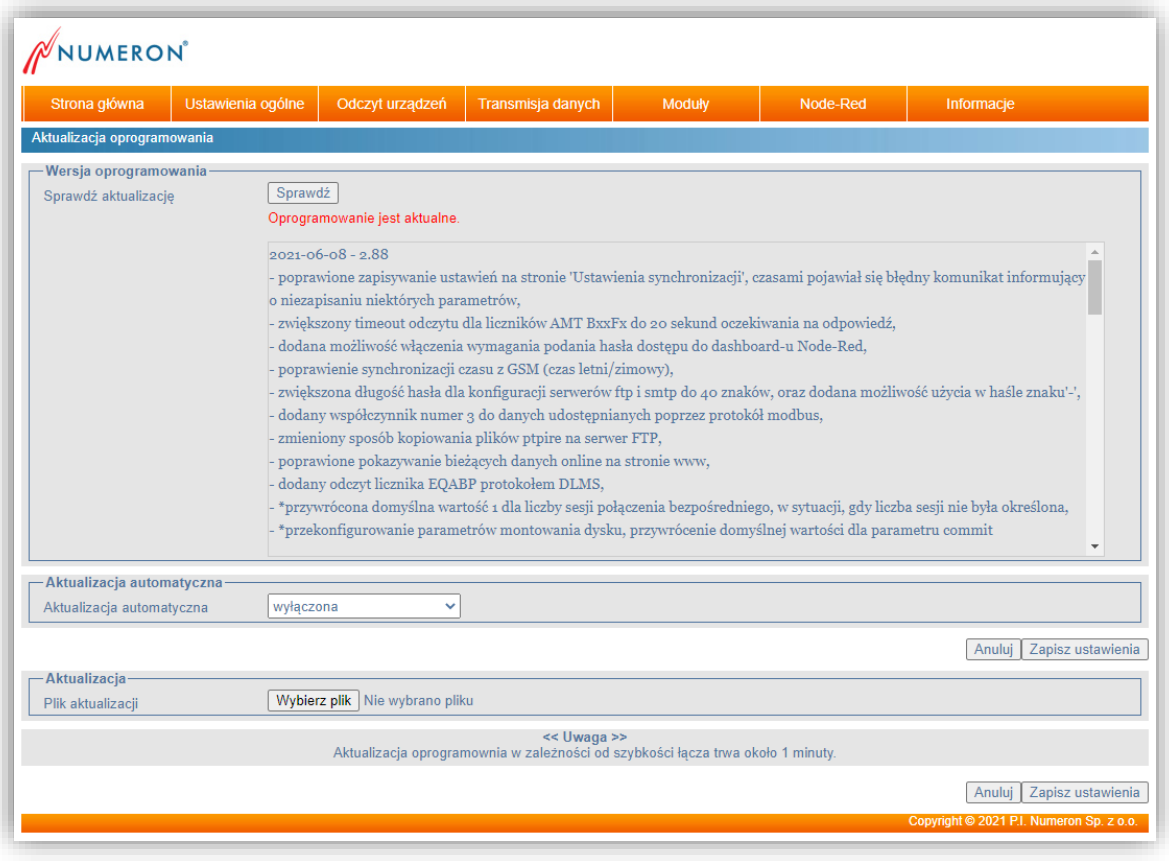

*Rys. 4.8: Strona WWW – Aktualizacja oprogramowania.*

Automatyczne aktualizacje ustawiamy podając:

- **Aktualizacja automatyczna** wskazujemy częstotliwość, z jaką będzie wykonywana aktualizacja, codziennie o podanej w godzinie lub w podanym dniu miesiąca o podanej godzinie,
- **Serwer FTP aktualizacji** podajemy adres serwera FTP, z którego ma być pobrany plik aktualizacji,
- **Nazwa użytkownika** nazwa konta dostępowego do serwera FTP,
- **Hasło użytkownika** hasło dostępu do serwera FTP,
- **Godzina aktualizacji** podajemy godzinę wykonania aktualizacji (format godziny to h:m)
- **Dzień** podajemy dzień miesiąca (liczby od 1 do 31) w jaki ma być wykonywana aktualizacja

Po wpisaniu wszystkich informacji należy zatwierdzić ustawienia przyciskiem "Zapisz ustawienia".

W przypadku aktualizacji z pliku należy plik aktualizacji otrzymany od producenta urządzenia zapisać na dysku komputera a następnie na stronie aktualizacji kliknąć "Przeglądaj", wskazać jego lokalizację i wcisnąć przycisk "Aktualizuj".

#### <span id="page-24-0"></span>**4.2.7. Konfiguracja**

Na stronie "Ustawienia ogólne" -> "Konfiguracja" można pobrać z urządzenia pliki z zapisaną bieżącą lub domyślną konfiguracją klikając na link "Pobierz ..." i zapisać ją na dysku komputera. Następnie korzystając z opcji "Plik konfiguracyjny -> Przeglądaj" wczytać do urządzenia ostatnią poprawną konfigurację lub konfigurację bieżącą bez konieczności wprowadzania wszystkich ustawień "ręcznie".

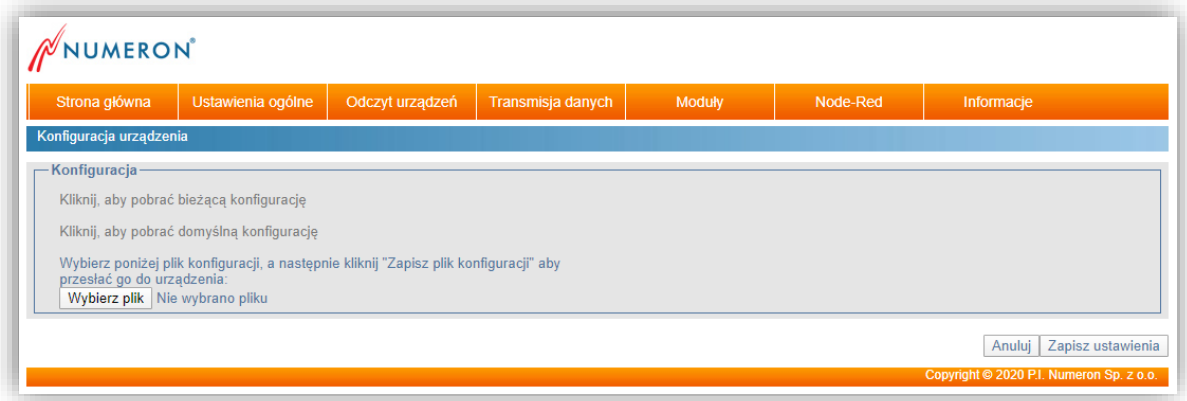

*Rys. 4.9: Strona WWW – Konfiguracja urządzenia.*

#### <span id="page-24-1"></span>**4.2.8. Zarządzanie**

Na zakładce zarządzanie znajdują się następujące funkcje:

- **Restart urządzenia** powoduje wyłączenie i ponowne włączenie urządzenia,
- **Poziom debugowania** określa szczegółowość komunikatów serwisowych, opcja dla zaawansowanych użytkowników i serwisu.

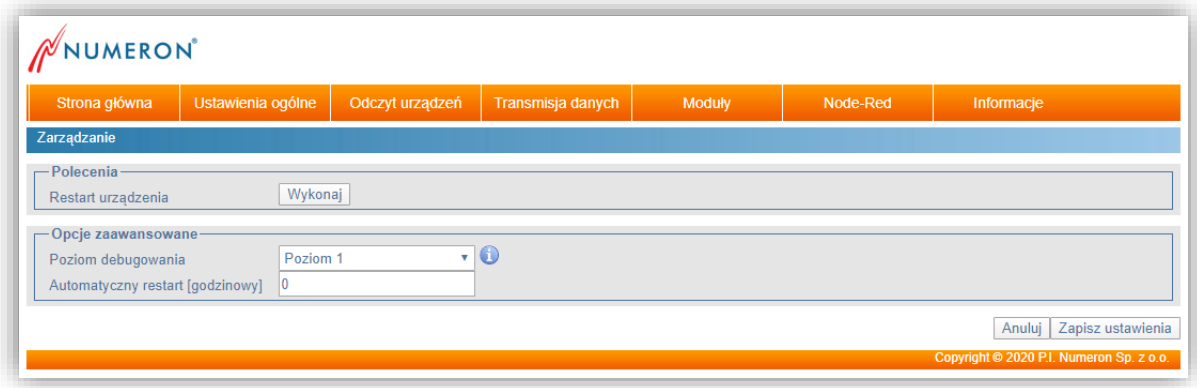

*Rys. 4.10: Strona WWW N2020 – Zarządzanie.*

#### <span id="page-25-0"></span> **4.2.9. Definiowanie urządzeń**

Pierwszym elementem, jaki należy skonfigurować w urządzeniu N2020 jest lista urządzeń, które będzie on odczytywał.

Na stronie WWW N2020 przechodzimy do menu "Odczyt urządzeń" -> "Lista urządzeń".

UWAGA: Jeśli N2020 ma służyć, jako "przezroczyste" urządzenie do bezpośredniego odczytu urządzeń, to nie jest wymagane określanie listy urządzeń, które będą przez niego odczytywane.

| Strona główna                        | Ustawienia ogólne |                | Odczyt urządzeń | Transmisja danych       | Moduły               | Node-Red                      | Informacje  |                  |
|--------------------------------------|-------------------|----------------|-----------------|-------------------------|----------------------|-------------------------------|-------------|------------------|
| Lista urządzeń                       |                   |                |                 |                         |                      |                               |             |                  |
| - Parametry ogólne                   |                   |                |                 |                         |                      |                               |             |                  |
| Kompresja danych                     |                   | wyłączona      |                 | $\overline{\cdot}$ 0    |                      |                               |             |                  |
| - Parametry urządzenia-              |                   |                |                 |                         |                      |                               |             |                  |
| Opis urządzenia                      |                   |                |                 |                         |                      |                               |             |                  |
| Typ urządzenia                       |                   | A1350          |                 | ۷                       |                      |                               |             |                  |
| Numer urządzenia                     |                   |                |                 | $\bullet$               |                      |                               |             |                  |
| Port komunikacyjny                   |                   | COM1           |                 | v                       |                      |                               |             |                  |
| Typ portu komunikacyjnego            |                   | <b>RS232</b>   |                 | ۷                       |                      |                               |             |                  |
| Prędkość transmisji                  |                   | 300            |                 | ۷                       |                      |                               |             |                  |
| Protokół komunikacyjny               |                   | <b>IEC1107</b> |                 | ٧                       |                      |                               |             |                  |
| Hasło                                |                   |                |                 | $\bullet$               |                      |                               |             |                  |
| Mnożna                               |                   | 1              |                 | $\bullet$               |                      |                               |             |                  |
| Czas uśredniania                     |                   | 15             |                 | $\bullet$               |                      |                               |             |                  |
| Moc zamówiona                        |                   | lo.            |                 | $\bullet$               |                      |                               |             | Dodaj urządzenie |
| Alternatywny alg. obliczania mocy    |                   | Nie            |                 | $\bigcirc$<br>۷         |                      |                               |             |                  |
| Przetwarzanie danych online          |                   | <b>Nie</b>     |                 | lo<br>٧I                |                      |                               |             |                  |
| <b>Adres Modbus</b>                  |                   | 1              |                 |                         |                      |                               |             |                  |
| Modbus, współczynnik 1               |                   | 10000          |                 |                         |                      |                               |             |                  |
| Modbus, współczynnik 2               |                   | 10000          |                 | $\overline{\mathbf{v}}$ |                      |                               |             |                  |
| Eksport danych do Wire (PTPIREE) Nie |                   |                |                 |                         |                      |                               |             |                  |
| -Lista urządzeń-                     |                   |                |                 |                         |                      |                               |             |                  |
| Lp.<br>Opis                          |                   |                | <b>Typ</b>      | <b>Numer</b>            | Port                 | <b>Adres</b><br><b>Modbus</b> |             |                  |
| 1.<br>Mstw_Numeron                   |                   |                | <b>ZMD</b>      | 93931105                | COM10,300,NUM_SOCKET | 1                             | Usuń        | Edytuj           |
| 2.<br>zaplecze                       |                   |                | LZQJ XC         | 2302353                 | COM14,300,NUM_SOCKET | 3                             | <b>Usuń</b> | Edytuj           |
|                                      |                   |                |                 |                         |                      |                               |             |                  |

*Rys. 4.11: Strona WWW – Lista urządzeń.*

Zakładka "Lista urządzeń" podzielona jest na trzy sekcje. W pierwszej sekcji użytkownik decyduje, czy dane pozyskane przez urządzenie N2020 będą przesyłane do wskazanych adresatów w formie skompresowanej czy nie.

Druga sekcja służy do dodawania nowych urządzeń do listy odczytywanych przez N2020.

W tym celu należy podać następujące dane:

▪ **Opis licznika** – informacja ułatwiająca użytkownikowi identyfikację urządzenia, nie jest wymagana,

- **Typ urządzenia** wybieramy z listy typ odczytywanego urządzenia,
- **Numer urządzenia** numer seryjny odczytywanego urządzenia,
- **Port komunikacyjny** wskazujemy, do którego portu jest podłączone odczytywane urządzenie,
- **Typ portu komunikacyjnego** wskazujemy, przez jaki interfejs jest odczytywane urządzenie,
- **Prędkość transmisji** podana wartość musi być zgodna z ustawieniami odczytywanego urządzenia,
- **Protokół komunikacyjny** podana wartość musi być zgodna z ustawieniami odczytywanego urządzenia,
- **Hasło**  hasło do odczytu urządzenia,
- **Czas uśredniania**  czas uśredniania profilu mocy,
- **Moc zamówiona** moc zamówiona dla punktu pomiarowego,
- **Alternatywny alg. obliczania mocy** alternatywny algorytm obliczania mocy z liczników produkcji Landi&Gyr,
- **Przetwarzanie danych online**  opcja określa czy odczytane dane będą wizualizowane na zakładce strony WWW "Informacje -> dane online" oraz za pomocą NodeRed-a,
- **Adres Modbus** określa adres pod którym są udostępniane dane w protokole Modbus
- **Eksport danych do Wire (PTPiREE)** włączenie tej opcji spowoduje, że odczytane dane z licznika zostaną dodatkowo przekonwertowane do formatu zgodnego z PTPiREE.

Po podaniu wszystkich wymaganych danych należy dodać urządzenie do listy urządzeń przyciskiem "Dodaj licznik". Nowe urządzenie pojawi się w trzeciej sekcji na liście urządzeń odczytywanych przez urządzenie N2020, która wyświetlana jest na dole okna.

Gdy lista wszystkich urządzeń przeznaczonych do odczytu jest już gotowa należy ją zatwierdzić klikając "Zapisz ustawienia".

#### <span id="page-27-0"></span>**4.2.10. Połączenie bezpośrednie**

Urządzenie N2020 może pełnić rolę konwertera, który umożliwia bezpośredni dostęp do urządzenia pomiarowego. Odczytywane urządzenie widoczne jest w sieci komputerowej pod adresem urządzenia N2020 na zdefiniowanym poniżej porcie sieciowym TCP.

Parametry konwertera ustawiamy na zakładce "Odczyt urządzeń"-> "Połączenie bezpośrednie". Przykładowy widok strony "Połączenie bezpośrednie" na zdjęciu poniżej.

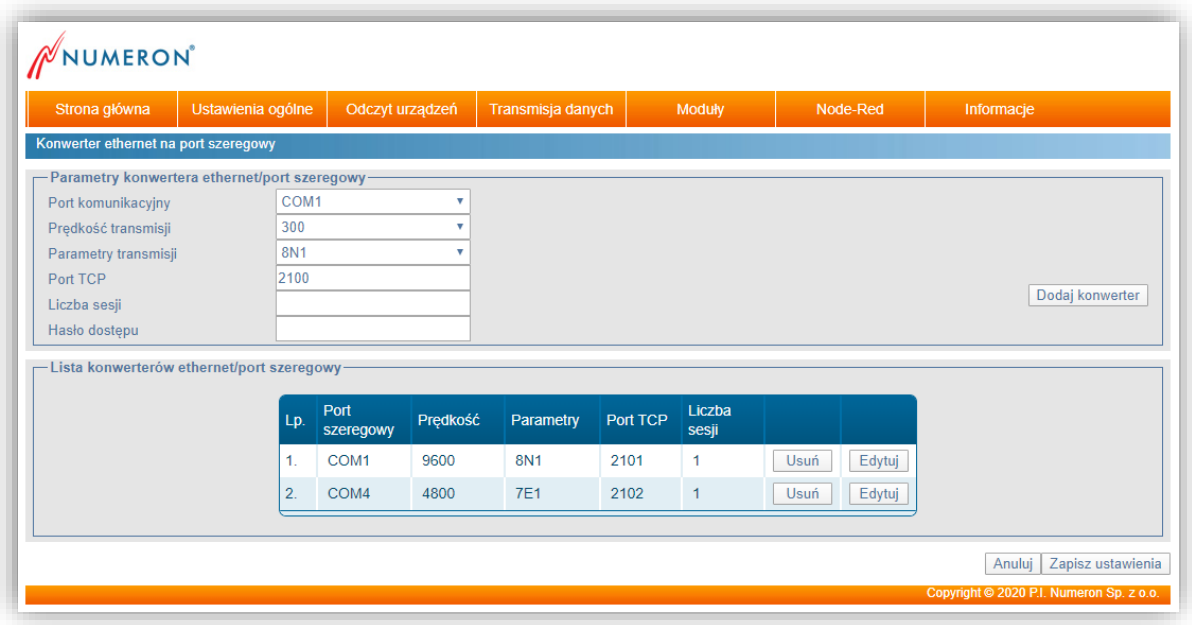

*Rys. 4.12: Strona WWW – Konwerter.*

Do ustawienia poprawnej pracy konwertera należy podać:

- **Port komunikacyjny** określa port N2020, do którego jest podłączone urządzenie odczytowe,
- **Prędkość transmisji** określa prędkość transmisji podłączonego urządzenia do portu N2020,
- **Parametry transmisji** określą parametry transmisji podłączonego urządzenia do portu N2020,
- **Port TCP** określa port TCP, poprzez który N2020 umożliwia bezpośrednie połączenie z podłączonym odczytywanym urządzeniem,
- **Liczba sesji**  określa maksymalną liczbę połączeń,
- **Hasło dostępu** hasło dostępu do urządzenia

Po wpisaniu wszystkich danych należy dodać konwerter do listy klikając "Dodaj konwerter", a po zdefiniowaniu wszystkich konwerterów należy zapisać zmiany przyciskiem "Zapisz ustawienia".

#### <span id="page-28-0"></span>**4.2.11. Porty komunikacyjne\***

N2020 umożliwia utworzenie wirtualnych portów szeregowych, które mogą posłużyć do odczytywania innych urządzeń które nie są wyposażone w porty RS232, RS485 itp. za pomocą sieci Ethernet.

Parametry wirtualnych portów ustawiamy na zakładce "Odczyt urządzeń"-> "Porty komunikacyjne". Przykładowy widok strony "Porty komunikacyjne" na zdjęciu poniżej.

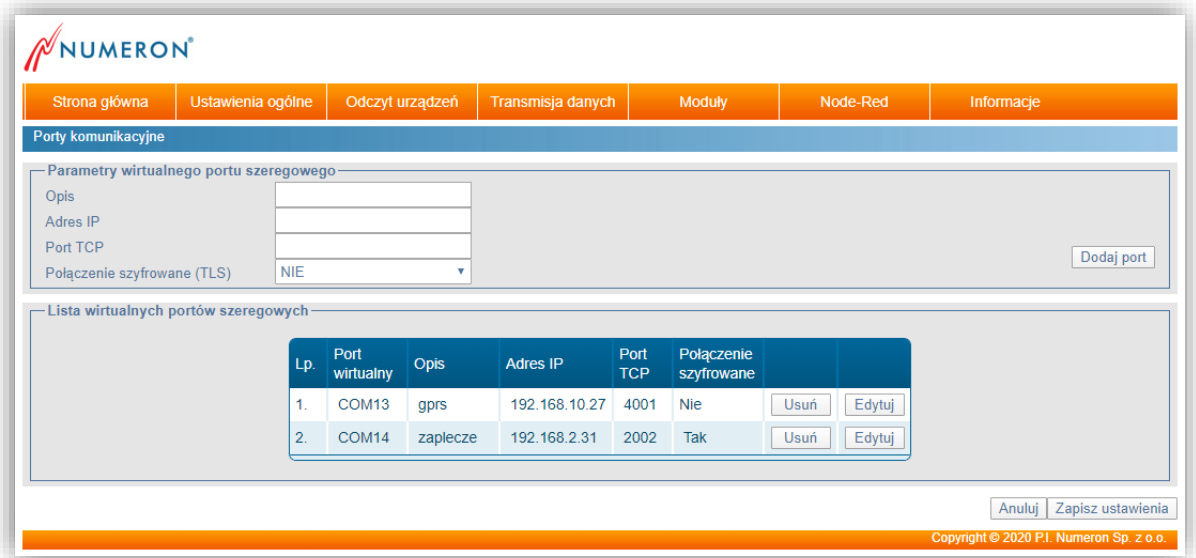

*Rys. 4.13: Strona WWW – Porty komunikacyjne.*

Do ustawienia poprawnej pracy wirtualnego portu szeregowego należy podać:

- **Opis**  krótki opis pomagający zidentyfikować ustawienia portu
- **Adres IP** określa adres IP urządzenia, z którym będą przesyłane dane
- **Port TCP** –port TCP wykorzystywany do komunikacji z urządzeniem określonym za pomocą pola "Adres IP"

Po wpisaniu wszystkich danych należy dodać port do listy klikając "Dodaj port", a po zdefiniowaniu wszystkich portów należy zapisać zmiany przyciskiem "Zapisz ustawienia". Maksymalna liczba portów to 5, większa ich liczba jest uzależniona od licencji.

\*- Liczba portów jest licencjonowana i domyślnie wynosi 0. W celu umożliwienia konfiguracji portów prosimy o kontakt z Działem Handlowym pod adresem [marketing@numeron.pl](file://///nasnumeron/konstrukcja/NRP0036%20miniProBox/marketing@numeron.pl)

#### <span id="page-29-0"></span>**4.2.12. Harmonogram odczytu**

Kolejny krokiem w konfiguracji urządzenia N2020 jest określenie harmonogramu, według którego będzie on odczytywał wskazane wcześniej urządzenia.

W menu "Odczyt urządzeń" wybieramy stronę "Harmonogram odczytu".

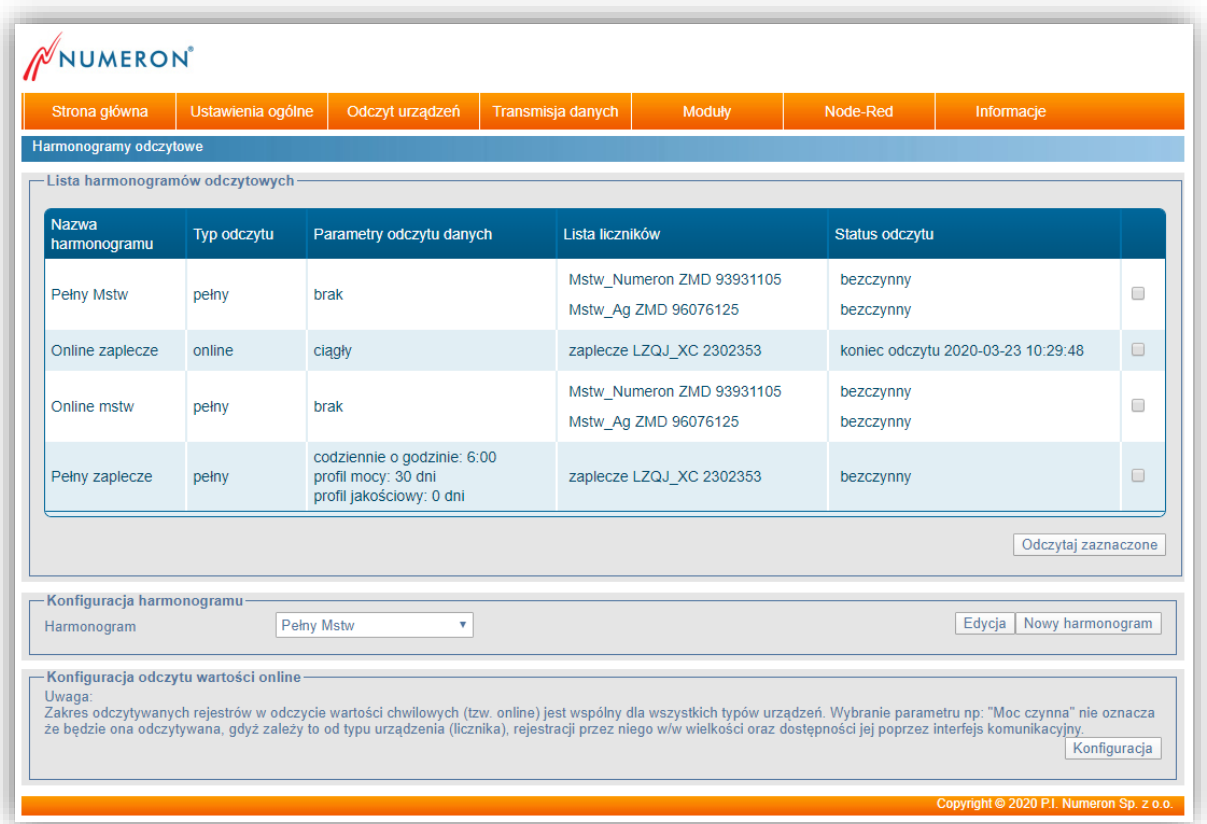

*Rys.4.14: Strona WWW – Harmonogramy odczytowe.*

Na początku okna wyświetlana jest lista zdefiniowanych już harmonogramów. Poniżej znajduje się sekcja przeznaczona do dodawania lub edycji harmonogramów.

**Odczytaj zaznaczone** – wciśnięcie tego przycisku spowoduje odczytanie zaznaczonych harmonogramów.

Nowy harmonogram dodajemy wybierając przycisk "Nowy harmonogram". Na otwartej stronie wprowadzamy parametry harmonogramu:

- **Nazwa harmonogramu** nazwa ułatwiająca identyfikację danego harmonogramu przez użytkownika
- **Interwał odczytu** określamy, kiedy ma się uruchamiać definiowany harmonogram, w zależności od wybranej opcji wymagane będzie podanie dodatkowych parametrów opisanych w tabeli poniżej.

#### **Tabela 4.1 Parametry funkcji Interwał odczytu:**

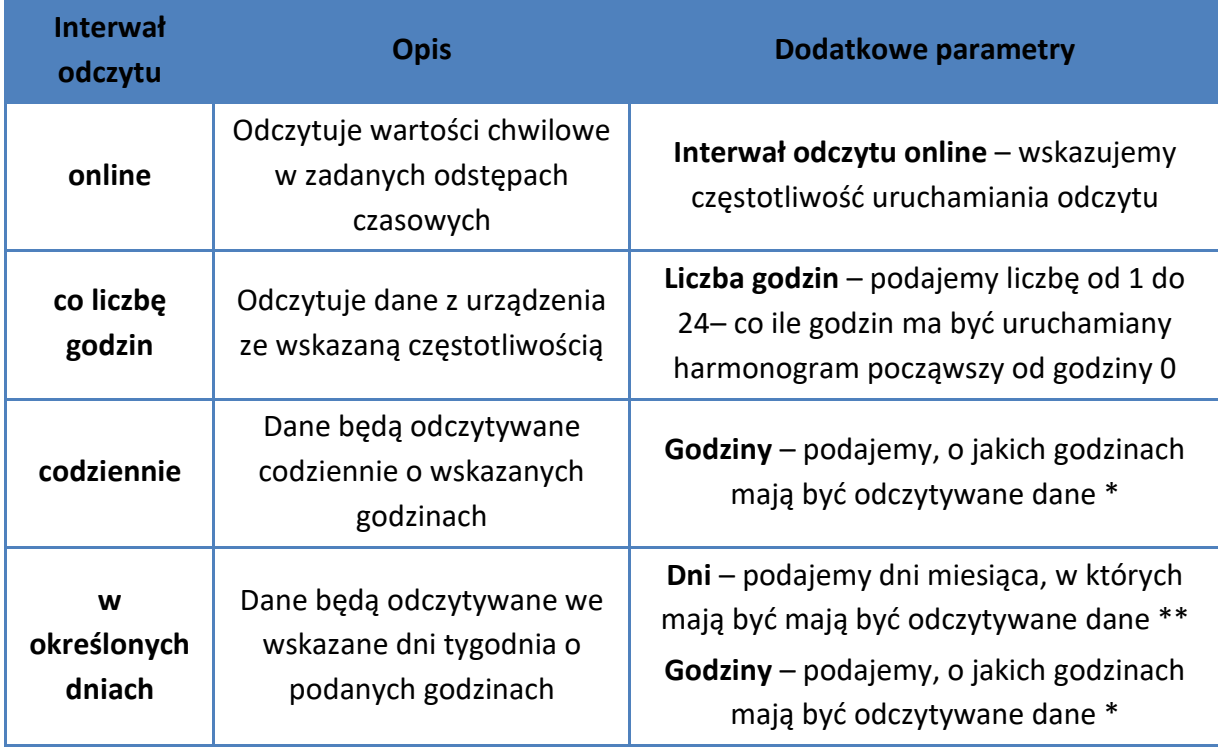

\* format godziny to liczby od 0 do 23 oddzielane przecinkami (bez spacji). Po symbolu  $\ldots$ " można podać minuty np. 1,2,3:15,4:45

\*\* format dnia to liczby od 1 do 31 oddzielane przecinkami (bez spacji)

▪ **Typ odczytu** – wskazujemy, jakie dane mają być odczytane: pełne czy tylko rozliczeniowe

Ponadto dla typu odczytu Pełny podajemy:

- **Liczba dni profilu mocy** określamy z ilu dni wstecz mają być odczytane dane
- **Liczba dni profilu jakościowego** określamy z ilu dni wstecz mają być odczytane dane

Po określeniu parametrów harmonogramu wybieramy z listy zdefiniowanych wcześniej urządzeń te, które będą odczytane danym harmonogramem.

Zaznaczamy licznik w polu "Dostępne liczniki" i znakiem ">" przenosimy go na listę "Urządzenia w harmonogramie". Znak ">>" dodaje do harmonogramu wszystkie liczniki z listy dostępnych.

Na koniec zapisujemy harmonogram klikając "Zapisz ustawienia" można także anulować zmiany lub całkowicie usunąć wybrany harmonogram.

**Edycja harmonogramu** – z rozwijanej listy zdefiniowanych wcześniej harmonogramów wybieramy ten przeznaczony do edycji i klikamy przycisk Edytuj, otwiera się strona, na której dokonujemy zmian. Zmiany zapisujemy klikając "Zapisz ustawienia", można też usunąć wybrany harmonogram przyciskiem "Usuń harmonogram" lub anulować wprowadzone poprawki.

W przypadku harmonogramów typu online użytkownik może wybrać, jakie wartości (rejestry) chce odczytywać z liczników. Należy jednak pamiętać, że jest to tylko deklaracja a to czy wszystkie zadeklarowane parametry będą odczytane zależy również od typu i ustawień odczytywanego urządzenia.

W celu konfiguracji odczytu wartości online należy kliknąć przycisk "Konfiguracja" i na otwartej stronie (obraz poniżej) zaznaczyć wartości wybrane do odczytów. Wybór zatwierdzamy przyciskiem "Zapisz ustawienia".

| Strona główna                              | Ustawienia ogólne                                       | Odczyt urządzeń | Transmisja danych | Moduły                   | Node-Red             | Informacje               |                                                             |
|--------------------------------------------|---------------------------------------------------------|-----------------|-------------------|--------------------------|----------------------|--------------------------|-------------------------------------------------------------|
|                                            | Konfiguracja odczytywanych wartości chwilowych (online) |                 |                   |                          |                      |                          |                                                             |
| Parametry-                                 |                                                         |                 |                   |                          |                      |                          |                                                             |
| <b>Moce chwilowe</b>                       |                                                         |                 |                   |                          |                      |                          | Zaznacz wszystkie O<br>Fazy 1,2,3 oraz Suma                 |
| Moc czynna (P)                             |                                                         |                 |                   |                          |                      |                          | $\overline{\mathcal{L}}$                                    |
| Moc bierna (Q)                             |                                                         |                 |                   |                          |                      |                          | ᢦ                                                           |
| Moc pozorna (S)                            |                                                         |                 |                   |                          |                      |                          | $\overline{\blacktriangledown}$                             |
| Strefowe liczydła energii                  |                                                         |                 | Strefa 1          |                          | Strefa <sub>2</sub>  | Strefa 3                 | Strefa 4                                                    |
| Czynna pobór (P+)                          |                                                         |                 |                   | $\overline{\mathcal{C}}$ | $\blacktriangledown$ | $\blacktriangledown$     | ✔                                                           |
| Czynna oddawanie (P-)                      |                                                         |                 |                   | $\overline{\mathcal{C}}$ | $\blacktriangledown$ | $\overline{\mathcal{C}}$ | ✔                                                           |
| Bierna pobór (Q+)                          |                                                         |                 |                   | $\overline{\mathcal{L}}$ | $\blacktriangledown$ | ✔                        | $\overline{\mathcal{L}}$                                    |
| Bierna oddawanie (Q-)                      |                                                         |                 |                   | $\overline{\mathcal{C}}$ | $\blacktriangledown$ | $\overline{\mathcal{C}}$ | $\overline{\mathcal{L}}$                                    |
| Bezstrefowe liczydła energii               |                                                         |                 |                   |                          |                      |                          | Odczyt                                                      |
| Czynna pobór (P+)                          |                                                         |                 |                   |                          |                      |                          | $\blacktriangledown$                                        |
| Czynna oddawanie (P-)                      |                                                         |                 |                   |                          |                      |                          | $\overline{\blacktriangledown}$<br>$\overline{\mathcal{L}}$ |
| Bierna pobór (Q+)<br>Bierna oddawanie (Q-) |                                                         |                 |                   |                          |                      |                          | $\overline{\blacktriangledown}$                             |
| Pozorna pobór (S+)                         |                                                         |                 |                   |                          |                      |                          | $\overline{\mathcal{L}}$                                    |
| Pozorna oddawanie (S-)                     |                                                         |                 |                   |                          |                      |                          | $\overline{\blacktriangledown}$                             |
| Napięcia i prądy                           |                                                         |                 |                   |                          |                      |                          | Odczyt                                                      |
| Napięcia                                   |                                                         |                 |                   |                          |                      |                          | $\blacktriangledown$                                        |
| Częstotliwość                              |                                                         |                 |                   |                          |                      |                          | $\overline{\mathcal{C}}$                                    |
| Prady                                      |                                                         |                 |                   |                          |                      |                          | $\blacktriangledown$                                        |
| Tangens Ø                                  |                                                         |                 |                   |                          |                      |                          | $\overline{\mathcal{C}}$                                    |
| $Cos \varnothing$                          |                                                         |                 |                   |                          |                      |                          | $\overline{\blacktriangledown}$                             |
| <b>Profil mocy</b>                         |                                                         |                 |                   |                          |                      |                          | Odczyt                                                      |
| Profil z ostatnich godzin                  |                                                         |                 |                   |                          |                      | $\overline{2}$           |                                                             |
|                                            |                                                         |                 |                   |                          |                      |                          |                                                             |

*Rys.4.15: Strona WWW – Konfiguracja odczytywanych wartości chwilowych.*

#### <span id="page-31-0"></span>**4.2.13 Okna czasowe odczytu**

Okna czasowe odczytu umożliwiają skonfigurowanie odczytów online, tak aby działały lub były nieaktywne w określonych porach dnia

W menu "Odczyt urządzeń" wybieramy stronę "Okna czasowe odczytu".

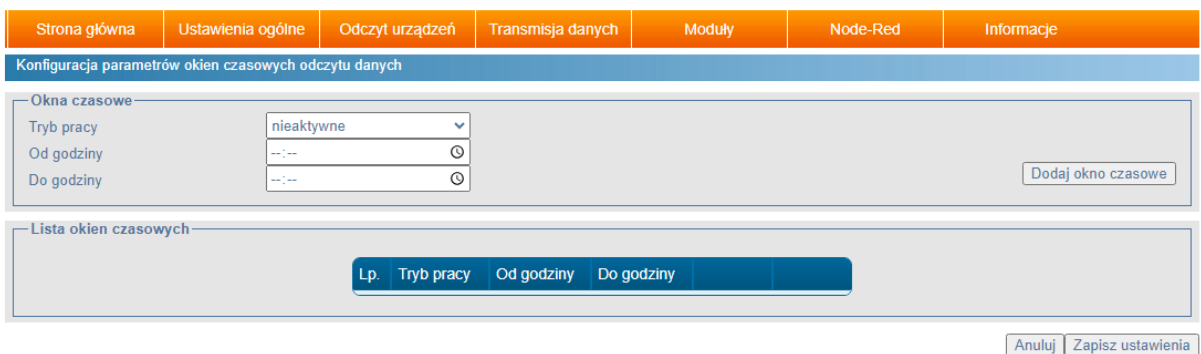

*Rys. Okno konfiguracji okien czasowych odczytu*

W sekcji **Okna czasowe** wybieramy tryb pracy z rozwijalnej listy:

- **Wyłączone** – okno czasowe odczytu nie funkcjonuje.

- **Aktywne** – odczyt danych odbywa się w wybranych godzinach

- **Nieaktywne** – odczyt danych nie odbywa się w wybranych godzinach.

Po zdefiniowaniu nowych okien przejść do sekcji **Harmonogram Odczytu**, a następnie otworzyć okno dodawania lub edycji harmonogramu online.

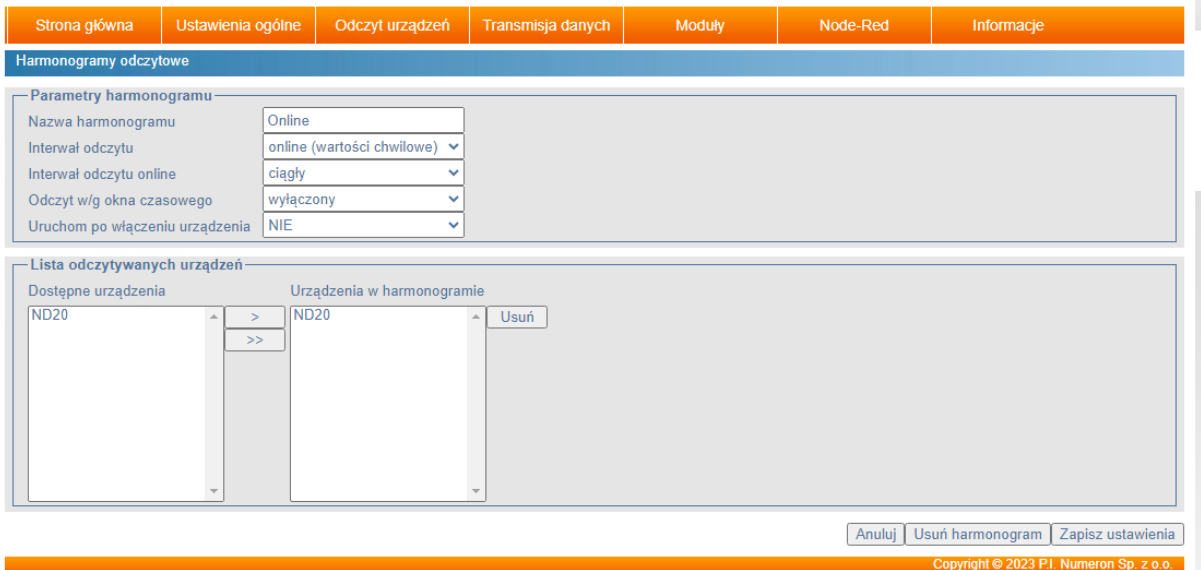

*Rys. okno konfiguracji okna czasowego w harmonogramie odczytu typu online*

Jeżeli chcemy żeby dany harmonogram uwzględniał wybrane okno czasowego należy w sekcji **Odczyt wg okna czasowego** wybrać wcześniej skonfigurowane okno czasowe, a następnie zapisać ustawienia.

#### <span id="page-33-0"></span>**4.2.14. Archiwizacja danych**

Archiwizacja danych umożliwia zachowanie w pamięci urządzenia odczytanych w zdefiniowanych przedziale czasu danych.

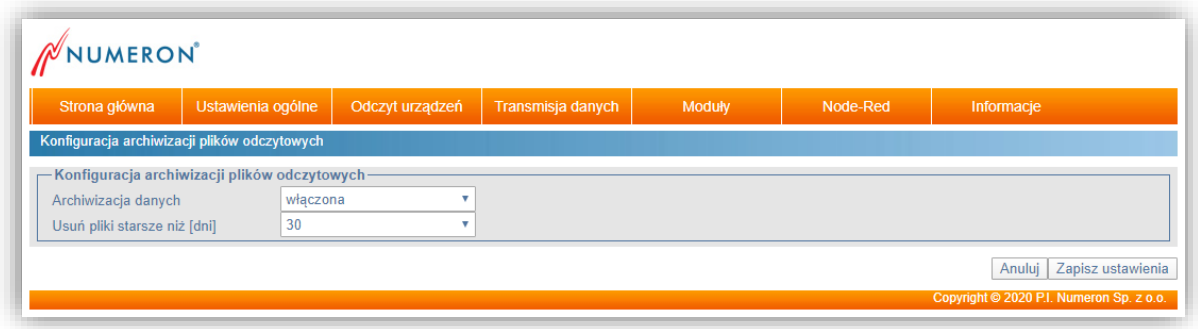

*Rys. 4.16: Strona WWW – Archiwizacja danych.*

#### <span id="page-33-1"></span>**4.2.15. Monitoring parametrów sieci**

Urządzenie N2020 ma możliwość monitoringu obniżenia napięć pomiarowych odczytywanych liczników oraz zaniku transmisji danych. W celu kontroli w/w parametrów należy do zdefiniowanych wcześniej harmonogramów odczytowych typu online dodać monitoring zaniku napięć i/lub transmisji danych.

Na stronie "Odczyt urządzeń" -> "Monitoring parametrów sieci" zdjęcie poniżej

podajemy następujące parametry:

- **Nazwa zdarzenia** informacja ułatwiające identyfikację zdarzenia
- **Zdefiniowane harmonogramy odczytu online** wybieramy z listy zdefiniowanych wcześniej harmonogramów online, ten, do którego chcemy dołączyć monitoring zdarzeń

Następnie wybieramy z listy te zdarzenia, które chcemy monitorować i dodajemy zdarzenia do listy zdefiniowanych klikając "Dodaj zdarzenie". Po zdefiniowaniu wszystkich zdarzeń, które chcemy monitorować należy zapisać zmiany przyciskiem "Zapisz ustawienia".

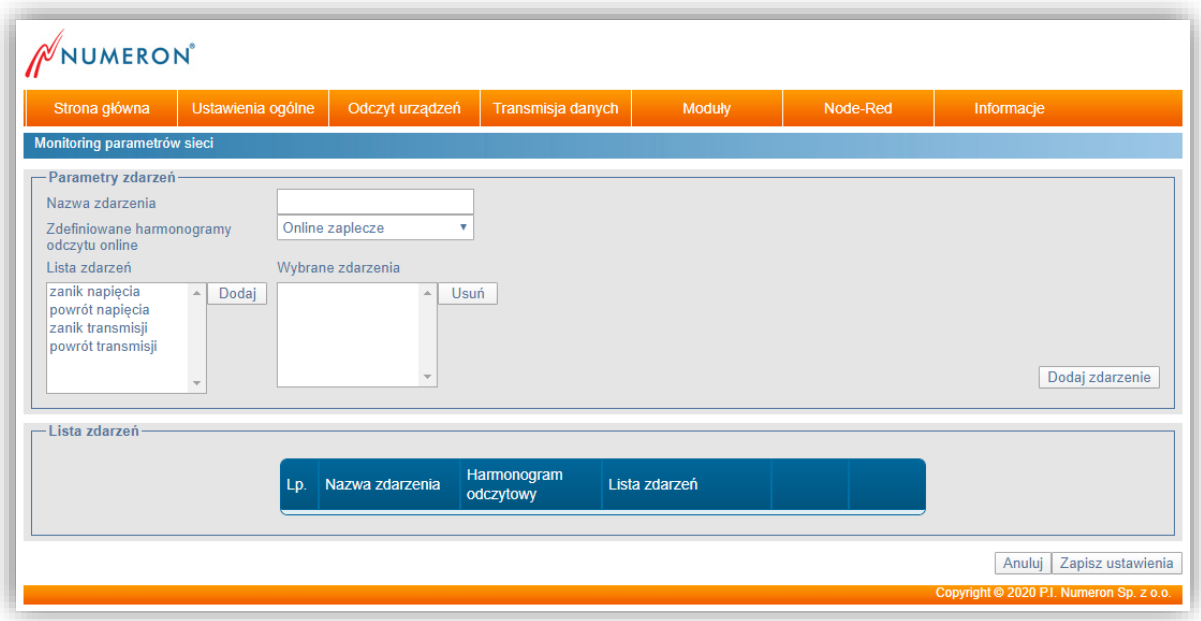

*Rys.4.17: Strona WWW – Monitoring parametrów sieci.*

#### <span id="page-34-0"></span>**4.2.16. Api odczytu danych**

Opcja umożliwia odczyt danych poprzez wywołanie specyficznego adresu (url) za pomocą protokołu http/https.

Dostęp do danych wymaga autoryzacji poprzez dodanie do zapytania nagłówka HTTP X-ApiKey zawierającego klucz.

Lista dostępnych metod wywołań (endpoint-ów) znajduje się na stronie urządzenia.

| Strona główna                       |     | Ustawienia ogólne | Odczyt urządzeń                                                                      | Transmisja danych                                          | Moduły | Node-Red | Informacje |  |  |
|-------------------------------------|-----|-------------------|--------------------------------------------------------------------------------------|------------------------------------------------------------|--------|----------|------------|--|--|
| Dostęp do danych za pomocą API Rest |     |                   |                                                                                      |                                                            |        |          |            |  |  |
| <b>Ustawienia</b>                   |     |                   |                                                                                      |                                                            |        |          |            |  |  |
| Pomijanie brakujących danych        |     |                   | włączone                                                                             | $\mathbf{E}$                                               |        |          |            |  |  |
| Api key                             |     |                   | 46c70d40ca7ddb6c37bc036c1 Generuj                                                    |                                                            |        |          |            |  |  |
| Lista endpoint-ów-                  |     |                   |                                                                                      |                                                            |        |          |            |  |  |
|                                     | Lp. | Metoda            | <b>Url</b>                                                                           |                                                            |        |          |            |  |  |
|                                     | 1.  | <b>GET</b>        | /api/main/devicereading/devices                                                      |                                                            |        |          |            |  |  |
|                                     | 2.  | <b>GET</b>        |                                                                                      | /api/main/devicereading/devices/id/{id:[0-9]+}             |        |          |            |  |  |
|                                     | 3.  | <b>GET</b>        |                                                                                      | /api/main/devicereading/devices/id/{id:[0-9]+}/data/online |        |          |            |  |  |
|                                     | 4.  | <b>GET</b>        | /api/main/devicereading/devices/id/{id:[0-9]+}/data/online/records/{records:[0-9]+}  |                                                            |        |          |            |  |  |
|                                     | 5.  | <b>GET</b>        | /api/main/devicereading/devices/number/{number}                                      |                                                            |        |          |            |  |  |
|                                     | 6.  | <b>GET</b>        | /api/main/devicereading/devices/number/{number}/data/online                          |                                                            |        |          |            |  |  |
|                                     | 7.  | <b>GET</b>        | /api/main/devicereading/devices/number/{number}/data/online/records/{records:[0-9]+} |                                                            |        |          |            |  |  |
|                                     | 8.  | <b>GET</b>        | /api/main/devicereading/schedules                                                    |                                                            |        |          |            |  |  |
|                                     | 9.  | <b>GET</b>        |                                                                                      | /api/main/devicereading/schedules/id/{id:[0-9]+}           |        |          |            |  |  |
|                                     | 10. | <b>GET</b>        | /api/main/endpoints                                                                  |                                                            |        |          |            |  |  |
|                                     |     |                   |                                                                                      |                                                            |        |          |            |  |  |

*Rys. 4.18: Strona WWW – Api REST.*

Przykład odczytu danych online dla Node-Red-a

msg.url=http://localhost/api/main/devicereading/devices/number/12345678/data/online";

msg.headers = [];

msg.headers["X-ApiKey"] = "458c2af71bdf557af7dfd9c6012bfaf0";

#### <span id="page-36-0"></span>**4.2.17. Konfiguracja połączenia z serwerem FTP**

Konfiguracja serwerów FTP jest wymagana, jeżeli urządzenie N2020 ma wysyłać dane odczytane z urządzeń na wskazane serwery. Dostęp do strony konfiguracji (zdjęcie poniżej) w/w serwerów znajduje się w menu "Transmisja danych" -> "Ustawienia serwerów FTP".

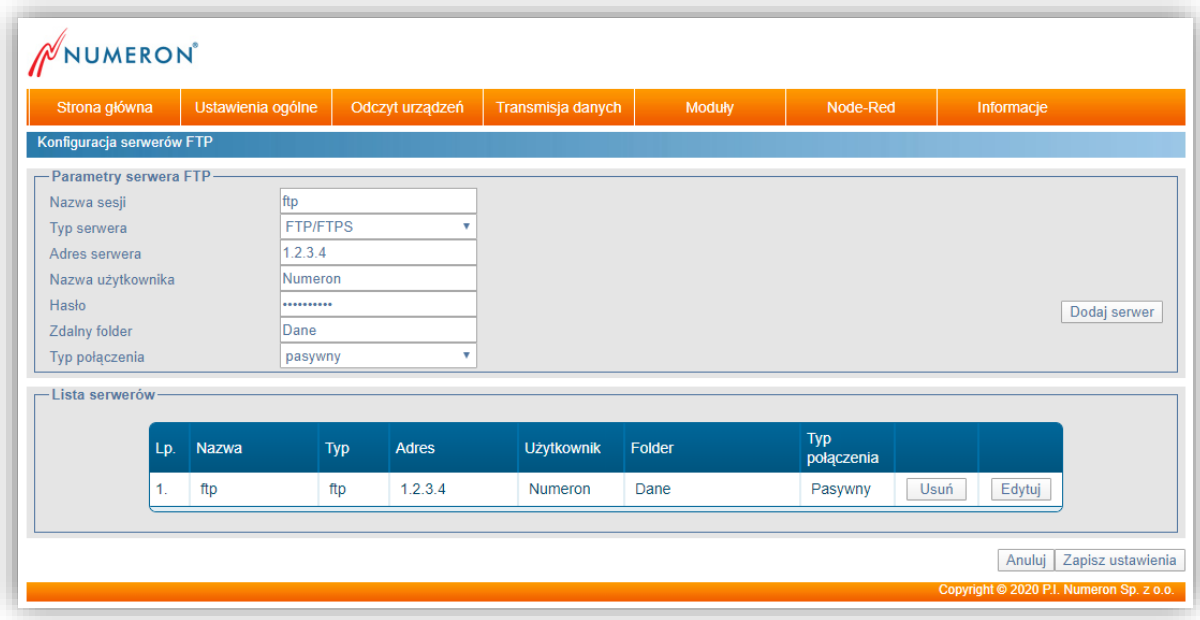

*Rys. 4.19: Strona WWW – Konfiguracja serwerów FTP.*

W celu skonfigurowania nowego połączenia z serwerem FTP należy podać następujące informacje:

- **Nazwa sesji** nazwa, która pozwoli użytkownikowi zidentyfikować to połączenie podczas dalszej konfiguracji urządzenia N2020,
- **Typ serwera**  typ serwera, FTP, FTPS, lub SFTP,
- **Adres serwera** adres IP serwera FTP,
- **Nazwa użytkownika** nazwa użytkownika posiadającego prawa dostępu do serwera
- **Hasło** hasło dostępu do serwera,
- **Zdalny folder** określa folder na serwerze FTP, w którym zostaną umieszczone dane,
- **Typ połączenia** pasywny lub aktywny w zależności od konfiguracji zabezpieczeń sieci komputerowej.

Następnie klikamy "Dodaj serwer" i nowe połączenie pojawia się na liście serwerów. Możemy teraz dodać kolejne połączenie lub zakończyć konfigurację i zatwierdzić zmiany przyciskiem "Zapisz ustawienia".

#### <span id="page-37-0"></span>**4.2.18. Ustawienia serwerów SMTP**

Jeżeli urządzenie N2020 ma wysyłać dane odczytane z urządzeń, jako załączniki poczty e-mail do wskazanych adresatów, konieczne jest zdefiniowanie parametrów, co najmniej jednego serwera SMTP. Strona konfiguracji serwerów SMTP jest dostępna z menu "Transmisja danych" -> "Ustawienia serwerów SMTP" (zdjęcie poniżej).

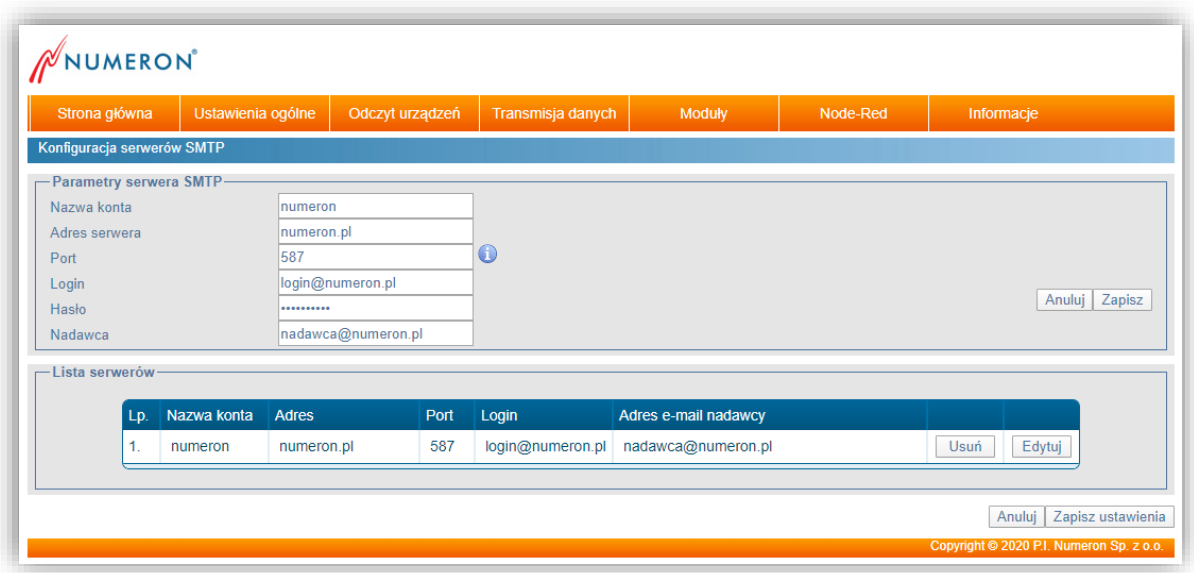

*Rys. 4.20: Strona WWW – Konfiguracja serwerów SMTP.*

W urządzeniu N2020 można skonfigurować do dziesięciu serwerów pocztowych, przy czym algorytm postępowania jest taki, że w przypadku, gdy nie powiedzie się wysyłanie poczty przez pierwszy serwer, urządzenie podejmie próbę wysłania danych poprzez kolejny serwer z listy zdefiniowanych serwerów SMTP.

Do prawidłowej konfiguracji konta SMTP wymagane jest podanie:

- **Nazwy konta** nazwa, która pozwoli użytkownikowi zidentyfikować to konto podczas dalszej konfiguracji urządzenia N2020,
- **Adresu serwera** adres serwera SMTP,
- **Port** numer portu, przez który serwer przesyła dane domyślny numer to 25,
- **Login i hasło** nazwa i hasło do konta pocztowego, z którego będą wysyłane wiadomości,
- **Nadawca** adres e-mail, z którego będą wysyłane wiadomości z danymi

Po wprowadzeniu powyższych danych należy dodać konto do listy serwerów klikając przycisk "Dodaj serwer". Możemy teraz dodać kolejny serwer lub zakończyć konfigurację i zatwierdzić zmiany przyciskiem "Zapisz ustawienia".

#### <span id="page-38-0"></span>**4.2.19. Definiowanie harmonogramów wysyłania danych**

Następnym elementem wymaganym w konfiguracji urządzenia N2020 jest określenie harmonogramów, według których będzie on wysyłał odczytane dane oraz podanie adresatów wiadomości.

Na stronie wewnętrznej WWW urządzenia N2020 wchodzimy do menu "Transmisja danych" i wybieramy "Ustawienia wysyłania danych". Otwiera się strona "Konfiguracja harmonogramów wysyłania danych" (zdjęcie poniżej).

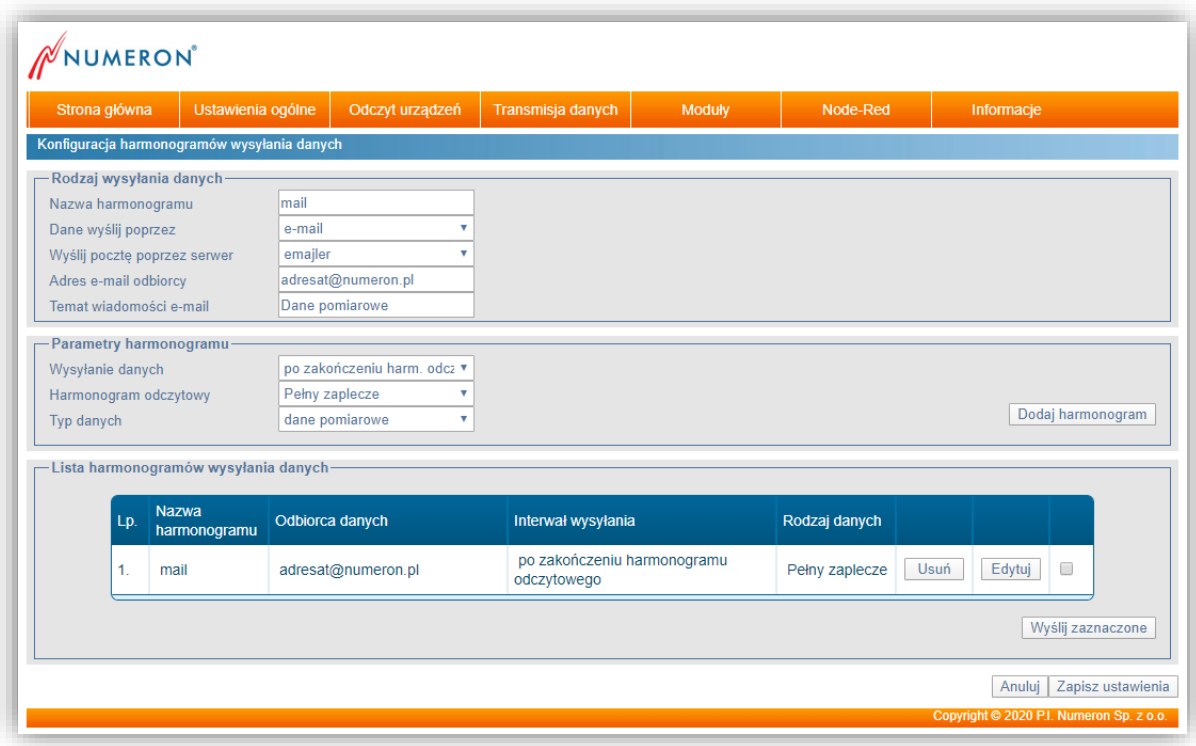

*Rys. 4.21: Strona WWW – Konfiguracja harmonogramów wysyłania danych.*

W sekcji "Rodzaj wysyłanych danych" podajemy następujące informacje:

- **Nazwa harmonogramu** nazwa, która ułatwi użytkownikowi identyfikację tego harmonogramu podczas dalszej konfiguracji,
- **Dane wyślij poprzez** określamy czy dane mają być wysłane, jako załącznik poczty email czy przesłane na jeden z wprowadzonych wcześniej serwerów FTP

W przypadku, gdy wybierzemy opcję wysyłania na serwer FTP możemy od razu przejść do definiowania harmonogramu.

Natomiast, gdy chcemy wysyłać dane, jako załącznik poczty e-mail należy dodatkowo wprowadzić:

- **Wyślij pocztę poprzez serwer** wybieramy, przez który ze zdefiniowanych wcześniej serwerów SMTP chcemy wysyłać e-maile,
- **Adres e-mail odbiorcy** podajemy adres, na jaki ma zostać wysłana poczta,

▪ **Temat wiadomości e-mail** – wpisujemy temat, jaki mają mieć wiadomości wysyłane przez urządzenie N2020

Następnie przechodzimy do sekcji "Parametry harmonogramu" i określamy, kiedy i jakie dane będą wysyłane w definiowanym właśnie harmonogramie.

▪ **Wysyłanie danych** – określamy rodzaj harmonogramu, który określa, kiedy będą wysyłane dane i tak:

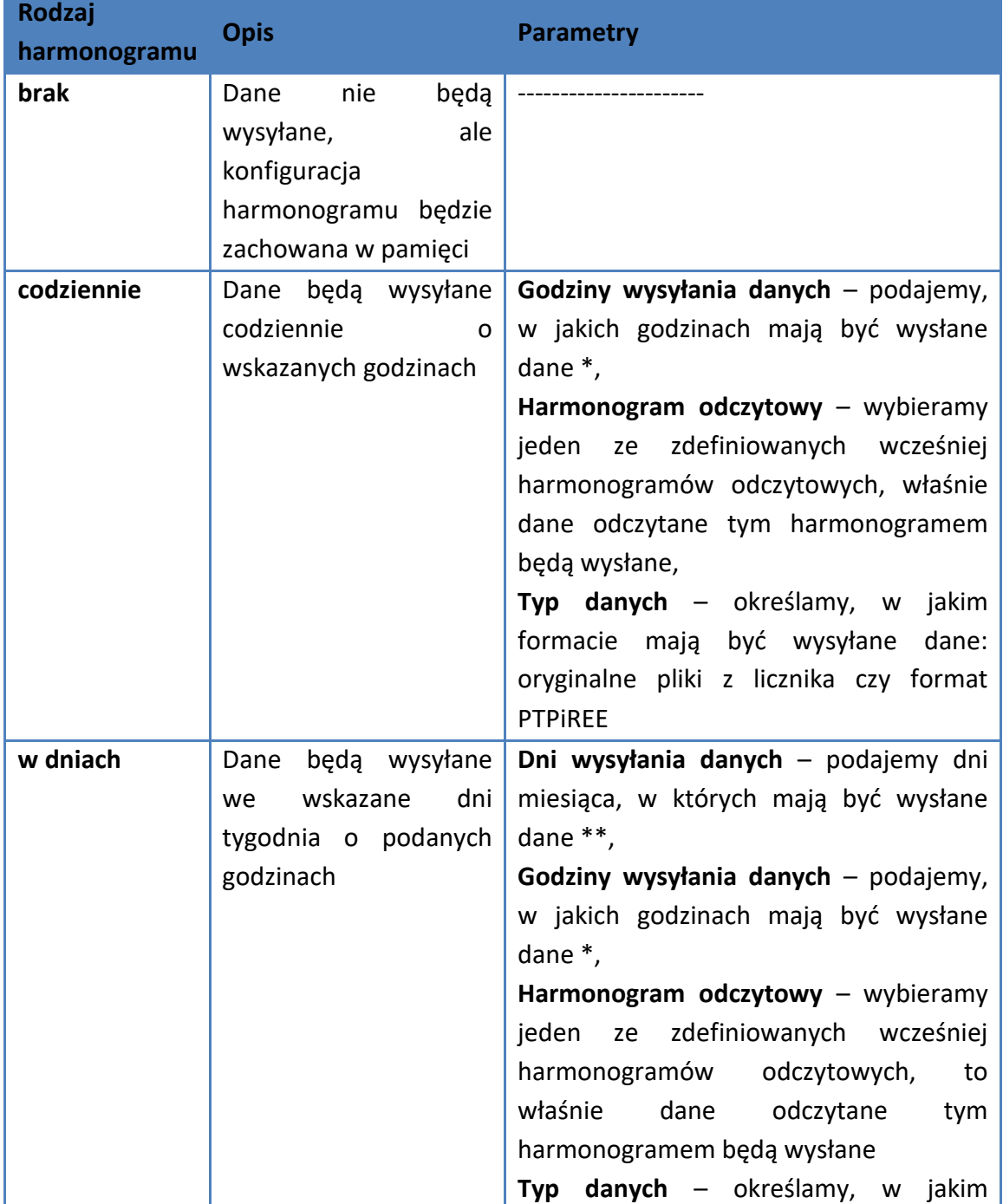

#### **Tabela 4.2 Parametry funkcji Wysyłanie danych:**

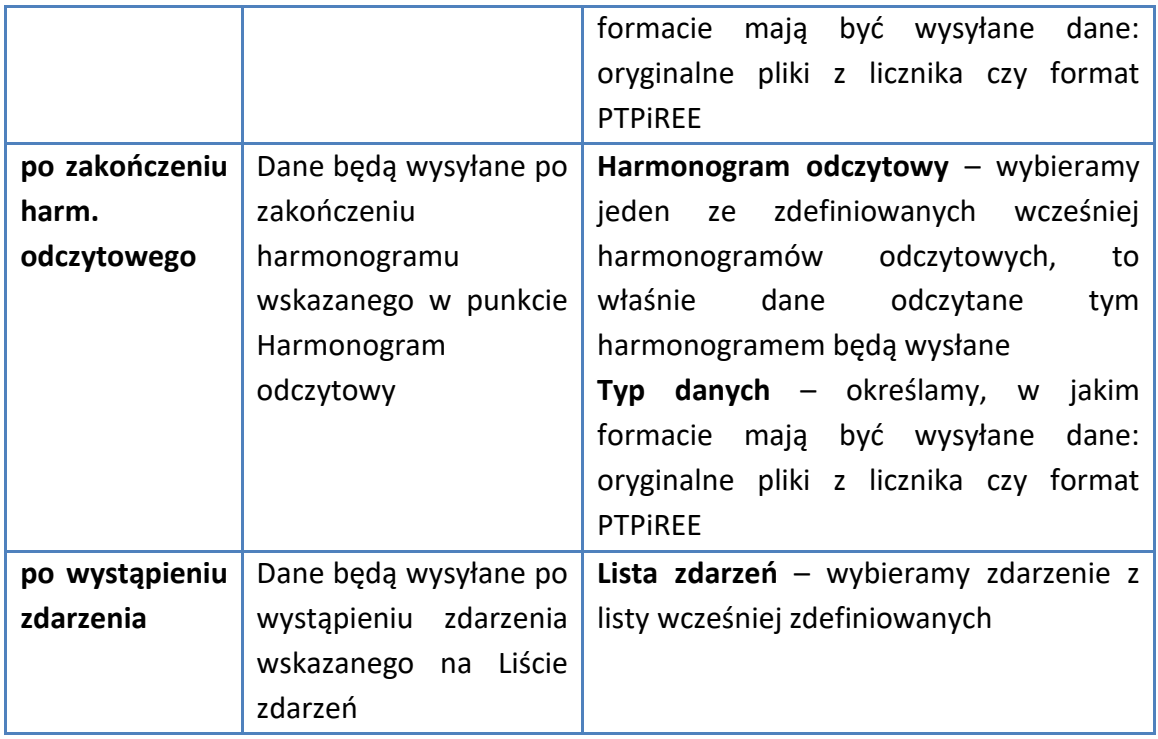

- \* format godziny to liczby od 0 do 23 oddzielane przecinkami (bez spacji) po symbolu ":" można podać minuty np. 1,2,3:15,4:45
- \*\* format dnia to liczby od 1 do 31 oddzielane przecinkami (bez spacji)

Po zdefiniowaniu sposobu wysyłania danych należy nowy harmonogram dodać do listy harmonogramów wysyłania danych przyciskiem "Dodaj harmonogram". Następnie możemy utworzyć kolejny harmonogram lub zapisać wprowadzone zmiany klikając "Zapisz ustawienia".

Funkcja "Wyślij zaznaczone" – wysyła dane zgodnie z harmonogramem, przy którym zaznaczony został "ptaszek".

#### <span id="page-41-0"></span>**4.2.20. Moduły\***

W zakładce "Moduły" znajduje się opcja dodania nowego modułu lub licencji. Po jej wybraniu ukazuje się strona na której poprzez przycisk "Wybierz plik" wskazujemy interesujący nas moduł lub licencje. Klikając zapisz ustawienia wybrany element zostanie załadowany.

\*-. W celu otrzymania dodatkowego modułu lub licencji prosimy o kontakt z Działem Handlowym pod adresem [marketing@numeron.pl](file://///nasnumeron/konstrukcja/NRP0036%20miniProBox/marketing@numeron.pl)

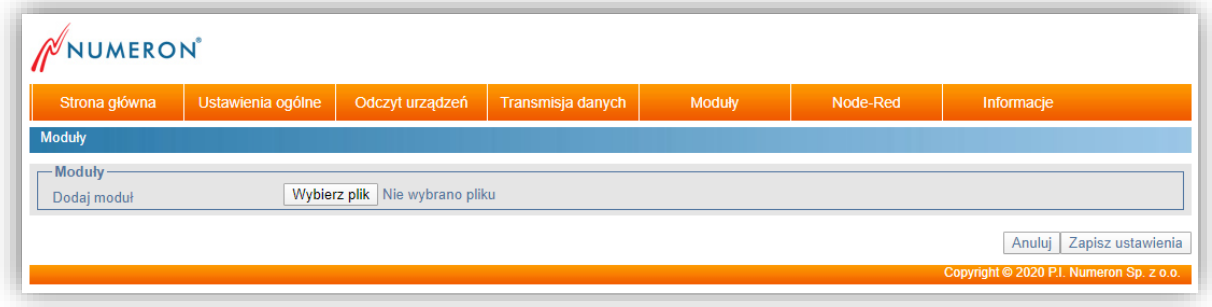

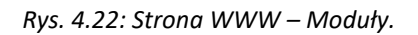

#### <span id="page-41-1"></span>**4.2.21. Moduł Modbus\***

Zakładka "Moduły" w menu głównym, na stronie konfiguracji urządzenia, w zależności od ustaleń z klientem może zawierać dodatkowe moduły funkcjonalne realizujące rozmaite zadania, np. moduł Modbus.

Moduł Modbus umożliwia odczyt danych on-linowych zgromadzonych w urządzeniu za pomocą protokołu Modbus. Aby dane były udostępniane w protokole Modbus należy:

a) skonfigurować odczyt online dla wybranych urządzeń,

b) na zakładce "Moduł" -> Modbus należy skonfigurować następujące parametry:

- **Modbus TCP** [włączony/wyłączony] opcja powoduje włączenie udostępniania danych w protokole Modbus TCP,
- **Port TCP** określa numer portu TCP na którym urządzenia będzie udostępniało dane,
- **Modbus RTU** [włączony/wyłączony] opcja powoduje włączenie udostępniania danych w protokole Modbus RTU,
- **Port komunikacyjny** określa port N2020, do którego jest podłączone urządzenie,
- **Prędkość transmisji** określa prędkość transmisji podłączonego urządzenia do portu N2020,
- **Czas przeterminowania** określa czas po którym, dane w protokole Modbus będą przywracane do wartości 0xFFFF, jeżeli w tym czasie nie będzie nowych danych z odczytywanych urządzeń.

Dane są przesyłane jako liczby UInt32 (offset + 0) pomnożone przez zdefiniowany współczynnik na stronie "lista urządzeń". Wyjątkiem jest dana C.1.0 (numer seryjny) przesyłana tylko jako UInt32 pomnożona przez 1. Tabela przedstawiająca dane, które są udostępniane w protokole Modbus, (o ile dana wielkość jest odczytywana z urządzenia w harmonogramie online), jest dostępna na stronie WWW urządzenia.

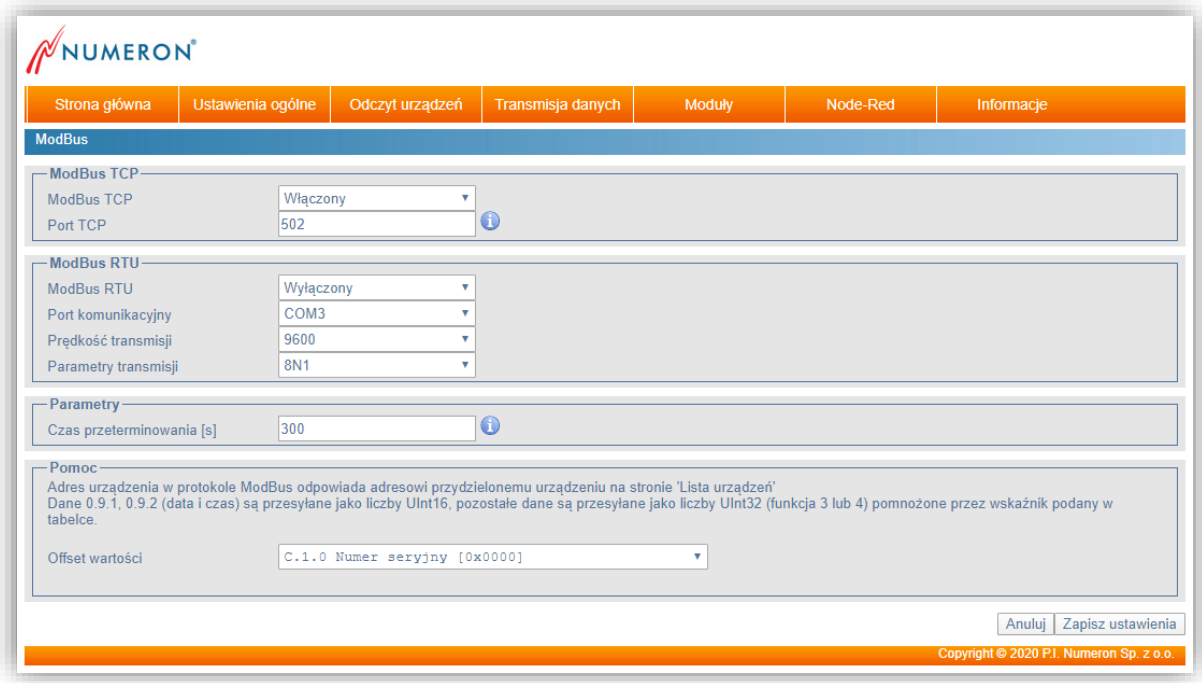

*Rys. 4.23: Strona WWW – Modbus.*

\*- W celu instalacji modułu prosimy o kontakt z Działem Handlowym pod adresem [marketing@numeron.pl](file://///nasnumeron/konstrukcja/NRP0036%20miniProBox/marketing@numeron.pl)

#### <span id="page-43-0"></span>**4.2.22. Status urządzenia**

W menu "Informacje" na stronie WWW urządzenia N2020 znajduje się zakładka "Status urządzenia" udostępnia ona informacje dotyczące: aktualnego stanu urządzenia, zainstalowanych modułów, połączenia LAN, statusu anteny GPS oraz czasu urządzenia. Okno to umożliwia także podgląd lub usunięcie pliku log.

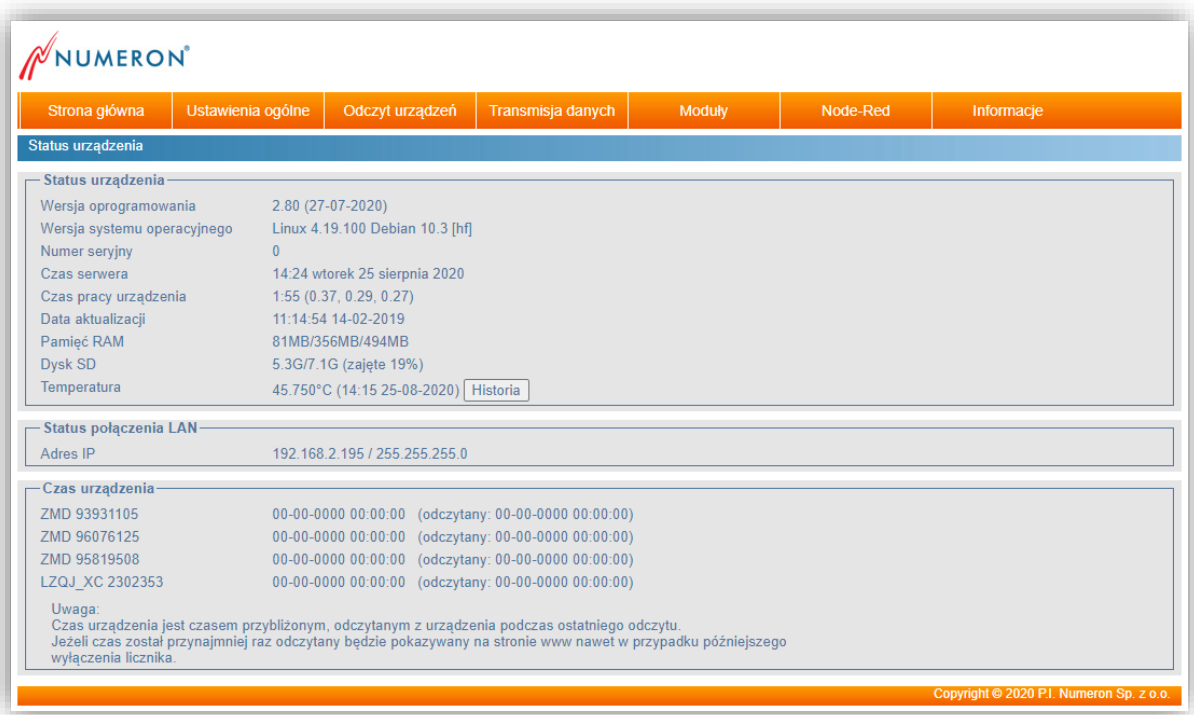

*Rys. 4.24: Strona WWW – Status urządzenia.*

#### <span id="page-44-0"></span>**4.2.23. Dane pomiarowe**

Na zakładce "Informacje" -> "Dane pomiarowe" użytkownik znajdzie pliki z odczytanymi przez urządzenie N2020 danymi z urządzeń. Są tu umieszczone pliki z ostatnich odczytów, pliki archiwalne znajdują się na zakładce "Dane pomiarowe + archiwalne".

Nazwa pliku z danymi składa się z numerów odczytanych urządzeń i jest jednocześnie linkiem do tego pliku, ponadto podana jest data i czas utworzenia pliku oraz jego rozmiar.

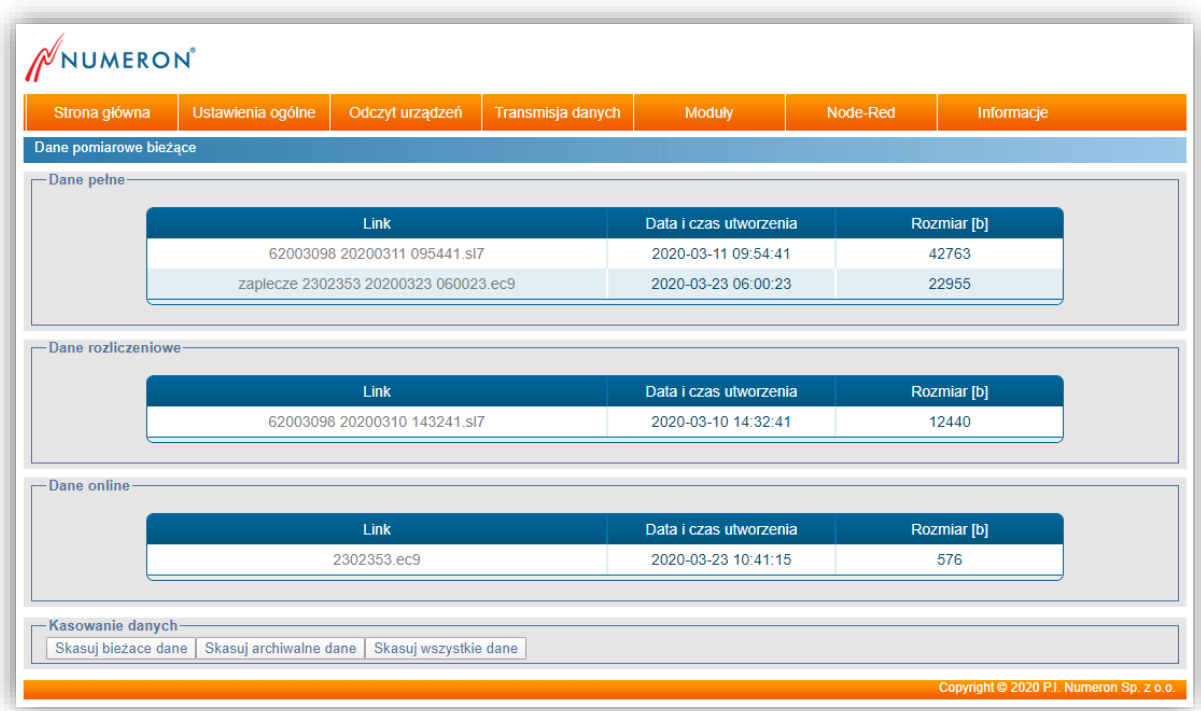

*Rys. 4.25: Strona WWW – Dane pomiarowe.*

Na zakładce 'Dane online' jest możliwość podglądu danych odczytanych z licznika. Aby dane były wyświetlane musi być skonfigurowany harmonogram odczytu danych online.

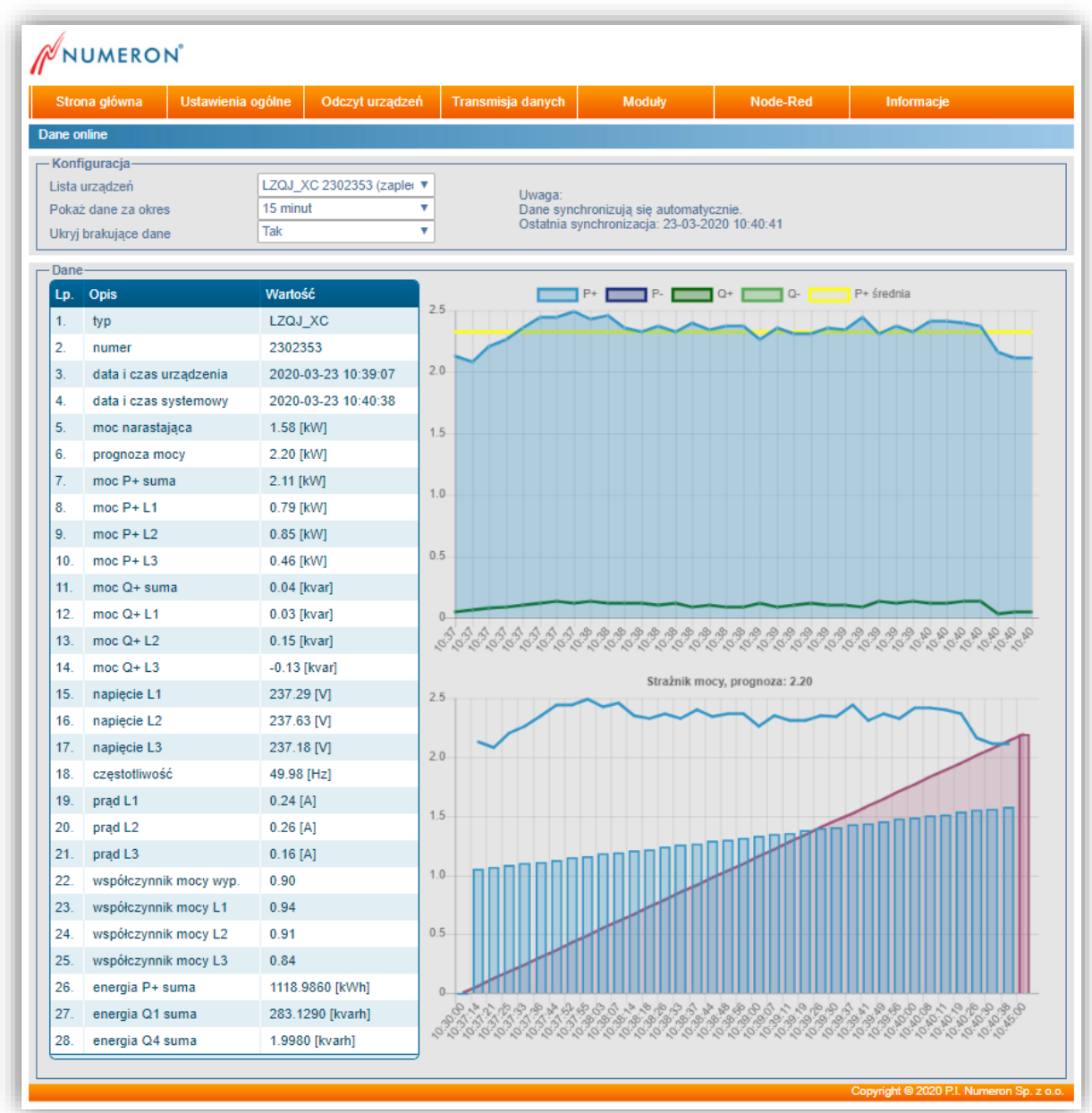

W przypadku odczytu 'online' jest możliwość podglądu odczytanych danych.

*Rys. 4.26: Strona WWW – Dane online.*

#### <span id="page-46-0"></span>**4.2.24 Notatki**

W zakładce "Informacje"-> "Notatki" można zapisać dodatkowe informacje, które umożliwią np. późniejsze zrozumienie aktualnej konfiguracji urządzenia przez inną uprawnioną osobę.

#### <span id="page-46-1"></span>**4.2.25 Log urządzenia**

W zakładce "Informacje"-> "Log urządzenia" znajduje się okno, które umożliwia podgląd lub usunięcie pliku log.

#### <span id="page-47-0"></span>**5. Node-RED.**

Urządzenie posiada zainstalowaną narzędzie Node-Red, które pozwala na prezentację odczytywanych danych. Node-Red jest projektem społecznościowym, wsparcie można znaleźć na stronie [https://nodered.org/.](https://nodered.org/)

Firma Numeron Sp. z o.o. dołożyła wszelkich starań aby Node-Red był prawidłowo skonfigurowany, zainstalowany i współpracował z urządzeniami jej produkcji.

Pomoc w konfiguracji narzędzia Node-Red do współpracy z urządzeniami produkcji Numeron sp. z o.o. znajduje się w dokumentacji online pod adresem:

https://docs.numeron.pl/node-red/

Aby korzystać z narzędzia Node-Red należy go włączyć na stronie "Node-Red -> Konfiguracja".

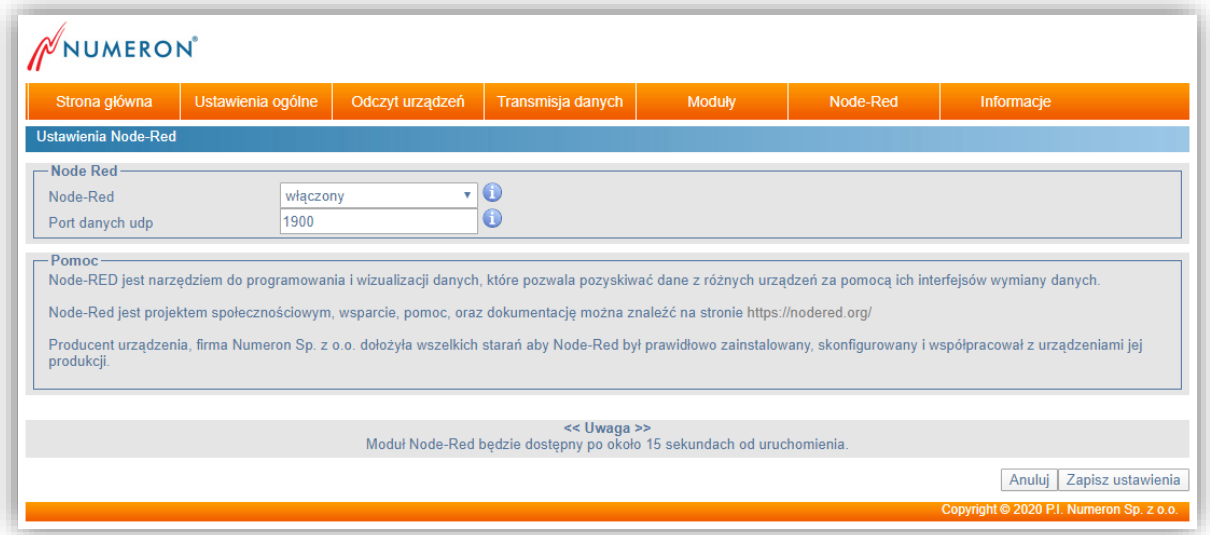

*Rys. 5.1: Strona WWW – Node-RED.*

## <span id="page-48-0"></span>**UWAGI:**

W celu zapewnienia bezawaryjnej i długotrwałej pracy urządzenia zaleca się stosowanie odpowiednich ochronników przepięciowych po stronie zasilania oraz sieci komputerowej.

Gwarancja nie obejmuje uszkodzeń spowodowanych przepięciami typu atmosferycznego i łączeniowego.

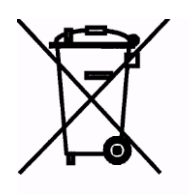

Zgodnie z Art. 22 ust. 1 i 2 Ustawy o zużytym sprzęcie elektrycznym i elektronicznym (Dz.U.180 poz. 1495), nie wolno umieszczać, wyrzucać, magazynować wraz z innymi odpadami.

Niebezpieczne związki zawarte w sprzęcie elektrycznym i elektronicznym wykazują bardzo niekorzystne oddziaływanie na rośliny, drobnoustroje, a przede wszystkim na człowieka, uszkadzają, bowiem jego układ centralny i obwodowy układ nerwowy oraz układ krwionośny i wewnętrzny, a dodatkowo powodują silne reakcje alergiczne.

Zużyte urządzenie należy dostarczyć do lokalnego Punktu Zbiórki zużytych urządzeń elektrycznych, który zarejestrowany jest w Głównym Inspektoracie Ochrony Środowiska i prowadzi selektywną zbiórkę odpadów.